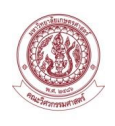

Google Classroom เอกสารการใช้งานสำหรับผู้สอน ส าหรับการสร้างข้อสอบ Online

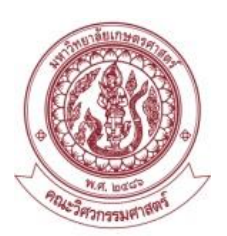

คณะวิศวกรรมศาสตร์ มหาวิทยาลัยเกษตรศาสตร์

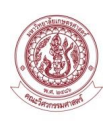

## สารบัญ

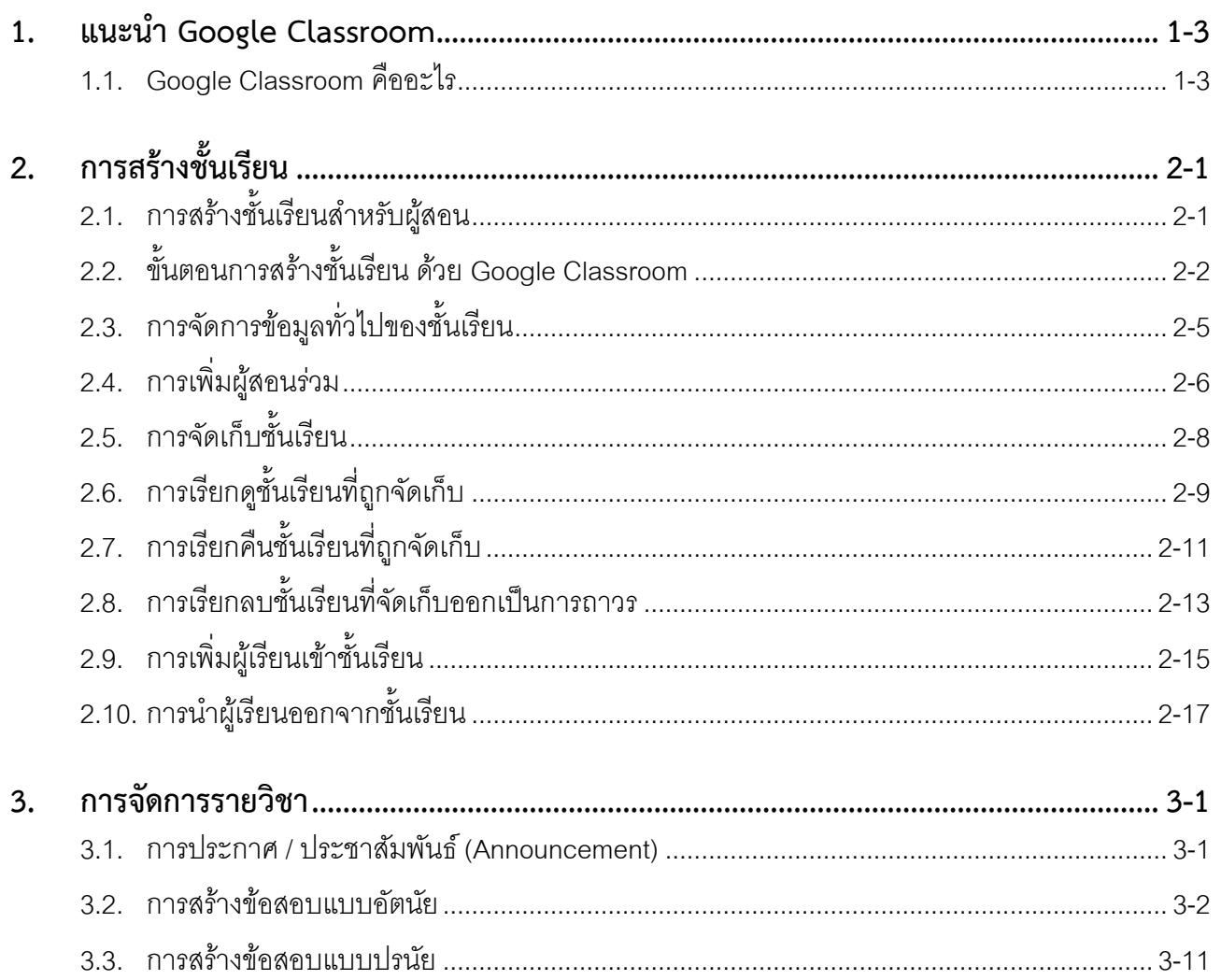

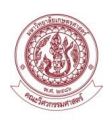

## **บทที่ 1 Google Classroom คืออะไร**

#### <span id="page-2-0"></span>**1. แนะน า Google Classroom**

#### <span id="page-2-1"></span>**1.1. Google Classroom คืออะไร**

Google Classroom เป็นบริการสำหรับ Google Apps for Education ซึ่งเป็นชุดเครื่องมือที่มีประสิทธิภาพ ได้รับการออกแบบมาเพื่อช่วยให้ผู้สอนสามารถสร้างและเก็บงานได้โดยไม่ต้องสิ้นเปลืองกระดาษ มีคุณลักษณะที่ช่วย ประหยัดเวลา เช่น สามารถทำสำเนาของ Google เอกสารสำหรับผู้เรียนแต่ละคนได้โดยอัตโนมัติ โดยระบบจะสร้าง Folder ของ Drive สำหรับแต่ละงานและผู้เรียนแต่ละคนเพื่อช่วยจัดระเบียบให้ผู้เรียนสามารถติดตามว่ามีอะไรครบ กำหนดบ้างในหน้างาน และเริ่มทำงานได้ด้วยการ Click เพียงครั้งเดียว ผู้สอนสามารถดูได้อย่างรวดเร็วว่าใครทำงาน เสร็จหรือไม่เสร็จบ้าง ตลอดจนสามารถแสดงความคิดเห็นและให้คะแนนโดยตรงได้แบบ Real-time ใน Google Classroom

#### **ประโยชน์ของการใช้งาน Google Classroom**

#### **1.1.1. ตั้งค่าได้ง่ายดาย**

ผู้สอนสามารถเพิ่มผู้เรียนได้โดยตรง หรือ Share รหัสเพื่อให้ผู้เรียนเข้าชั้นเรียนได้ การตั้งค่าใช้เวลาเพียงครู่ เดียว

#### **1.1.2. ประหยัดเวลา**

ึกระบวนการทำงานเรียบง่าย ไม่สิ้นเปลืองกระดาษ ทำให้ผู้สอนสร้าง ตรวจ และให้คะแนนงานได้อย่าง รวดเร็วในที่เดียวกัน

#### **1.1.3. ช่วยจัดระเบียบ**

ผู้เรียนสามารถดูงานทั้งหมดของตนเองได้ในหน้างาน และเนื้อหาสำหรับชั้นเรียนทั้งหมดจะถูกจัดเก็บใน Folder ภายใน Google Drive โดยอัตโนมัติ

### **1.1.4. สื่อสารกันได้ดียิ่งขึ้น**

Google Classroom ท าให้ผู้สอนสามารถส่งประกาศและเริ่มการพูดคุยในชั้นเรียนได้ทันที ผู้เรียนสามารถ Share แหล่งข้อมูลกันหรือตอบคำถามใน Stream ได้

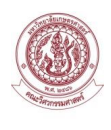

### **1.1.5. ประหยัดและปลอดภัย**

Google Classroom จะไม่แสดงโฆษณา ไม่ใช้เนื้อหาหรือข้อมูลของผู้เรียนในการโฆษณา และให้บริการฟรี ส าหรับมหาวิทยาลัย

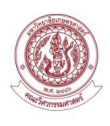

# **บทที่ 2 การสร้างชั้นเรียน**

### <span id="page-4-0"></span>**2. การสร้างชั้นเรียน**

### <span id="page-4-1"></span>**2.1. การสร้างชั้นเรียนส าหรับผู้สอน**

การใช้งาน Google Classroom ในสำหรับผู้สอนนั้น สามารถทำงานได้ดังนี้

- 1. สร้างชั้นเรียน Online สำหรับรายวิชาได้
- 2. เพิ่มรายชื่อผู้เรียนจากบัญชีของ Google เข้ามาอยู่ในชั้นเรียนได้
- 3. สามารถกำหนดรหัสผ่านให้ผู้เรียนนำไปใช้เพื่อเข้าชั้นเรียนเองได้
- 4. สามารถตั้งโจทย์ มอบหมายการบ้านให้ผู้เรียน โดยสามารถแนบไฟล์และกำหนดวันที่ส่งการบ้านได้

5. ผู้เรียนเข้ามาทำการบ้านใน Google Docs และส่งเข้า Google Drive ของผู้สอน โดยจะจัดเก็บ File งานให้ อย่างเป็นระบบภายใต้ Folder ที่ชื่อว่า Classroom

- 6. สามารถเข้ามาดูจำนวนผู้เรียนที่ส่งการบ้านภายในกำหนดและยังไม่ได้ส่งได้
- 7. ตรวจการบ้านของผู้เรียนแต่ละคน พร้อมทั้งให้คะแนนและคำแนะนำได้
- 8. สามารถเชิญผู้สอนท่านอื่นเข้าร่วมในชั้นเรียนเพื่อร่วมกันจัดการเรียนการสอนได้
- 9. ปรับแต่งรูปแบบของชั้นเรียนตาม Theme หรือจากภาพส่วนตัวได้
- 10.สามารถใช้งานบนมือถือ ทั้งระบบปฏิบัติการ Android และ iOS ได้

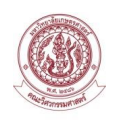

### <span id="page-5-0"></span>**2.2. ขั้นตอนการสร้างชั้นเรียน ด้วย Google Classroom**

1. เข้าสู่ Google Classroom ที่https://classroom.google.com/ ด้วย Browser Google Chrome

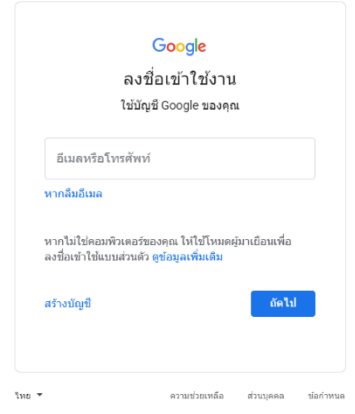

2. ทำการ Login ด้วย user ที่เป็น @ku.th

3. ระบุ password ที่ได้จากสำนักบริการคอมพิวเตอร์ แล้วกด Sign in

4. เมื่อเข้าสู่ Google Classroom ครั้งแรก จะต้องดำเนินการเลือกบทบาทในการใช้ใช้งาน โดยสามารถเลือก ได้ในส่วนของ What's your role at your school? Click เลือก Teacher ในกรณีเป็นผู้สอนหรือผู้สร้างรายวิชา Click เลือก Student ในกรณีเป็นผู้เรียน เมื่อเลือกบทบาทเสร็จสิ้นให้กดปุ่ม Submit

**หมายเหตุ** : การใช้งาน Google Classroom จะต้องระมัดระวังตอนเลือกสถานะ เพราะถ้าเลือกผิดจะไม่ ี สามารถแก้ไขเองได้ จะต้องให้ Admin ของสำนักบริการคอมพิวเตอร์ แก้สิทธิ์ให้

หากหน้าจอเลือกสถานะไม่แสดง หมายความว่าทาง Admin ของสำนักบริการคอมพิวเตอร์ ได้กำหนดสิทธิ์ให้ ท่านเป็นที่เรียบร้อยแล้ว

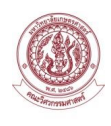

#### 5. หน้าต่างของ Google Classroom แสดงบนหน้าจอ

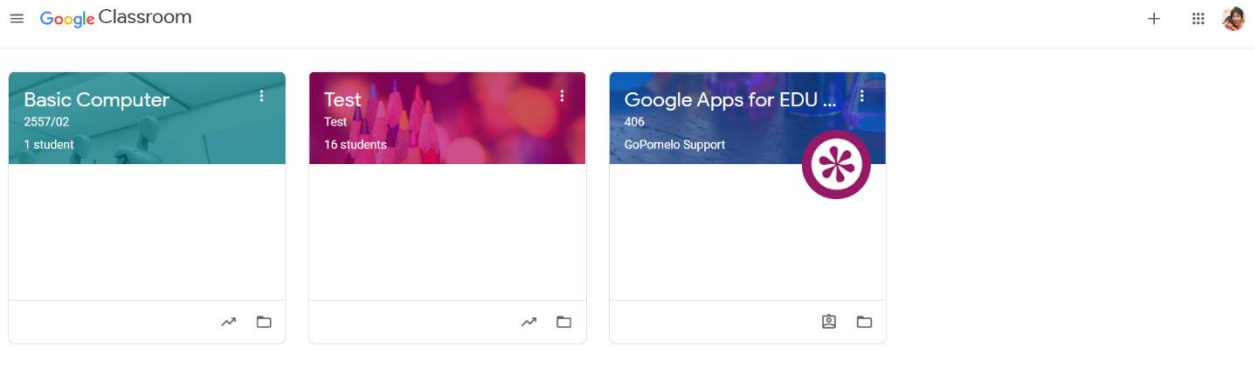

6. Click เครื่องหมาย + ที่มุมบนด้านขวา แล้วเลือกสร้างชั้นเรียน (Create Class)

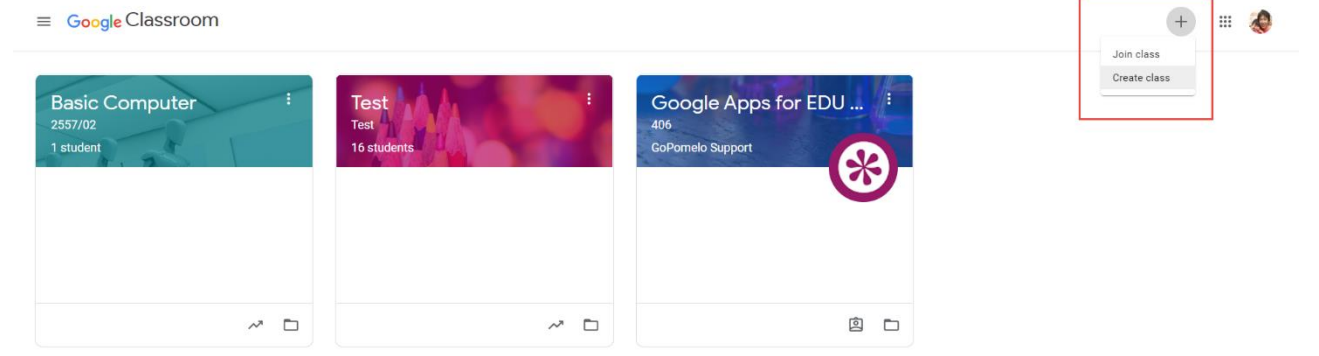

- 7. กรอกข้อมูลในการสร้างชั้นเรียน
- Class name ชื่อชั้นเรียน หรือชื่อวิชา
- Section ชื่อกลุ่มเรียน
- Subject รายละเอียดสั้นๆ ของชั้นเรียน หรือวิชา
- Section ชื่อห้องเรียน

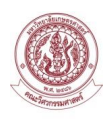

### 8. เมื่อกรอกข้อมูลครบถ้วนแล้วให้Click CREATE

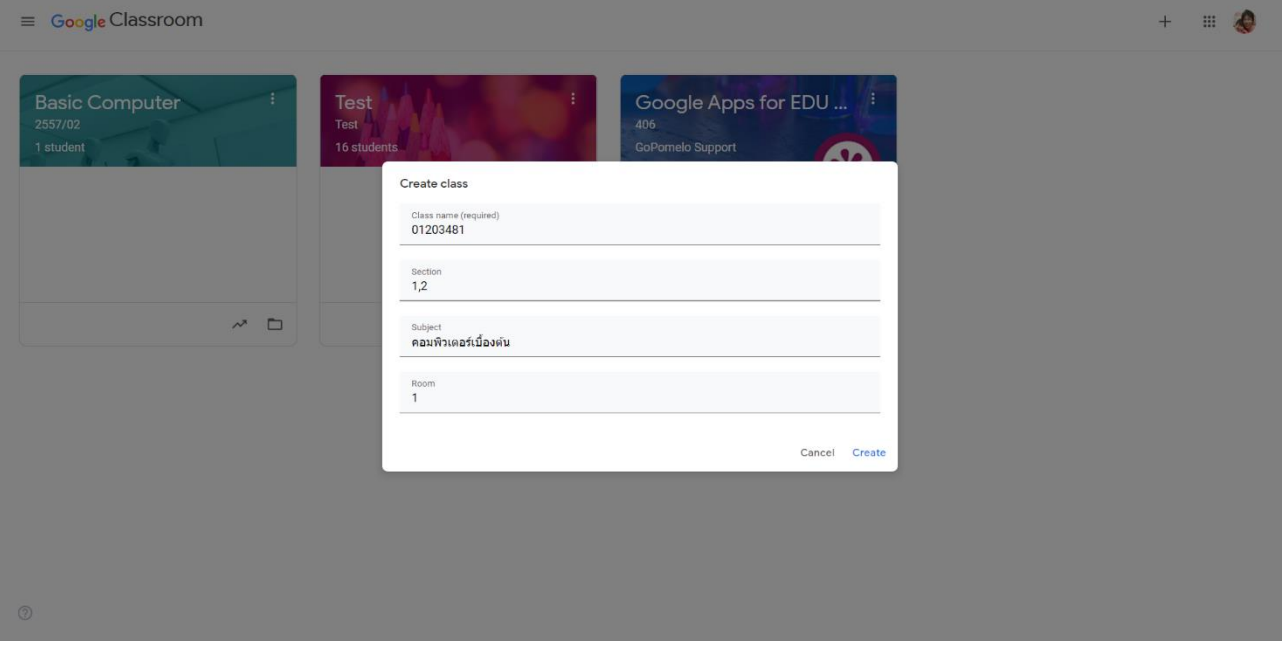

#### 9. ระบบแสดงหน้าจอการทำงานของ Google Classroom

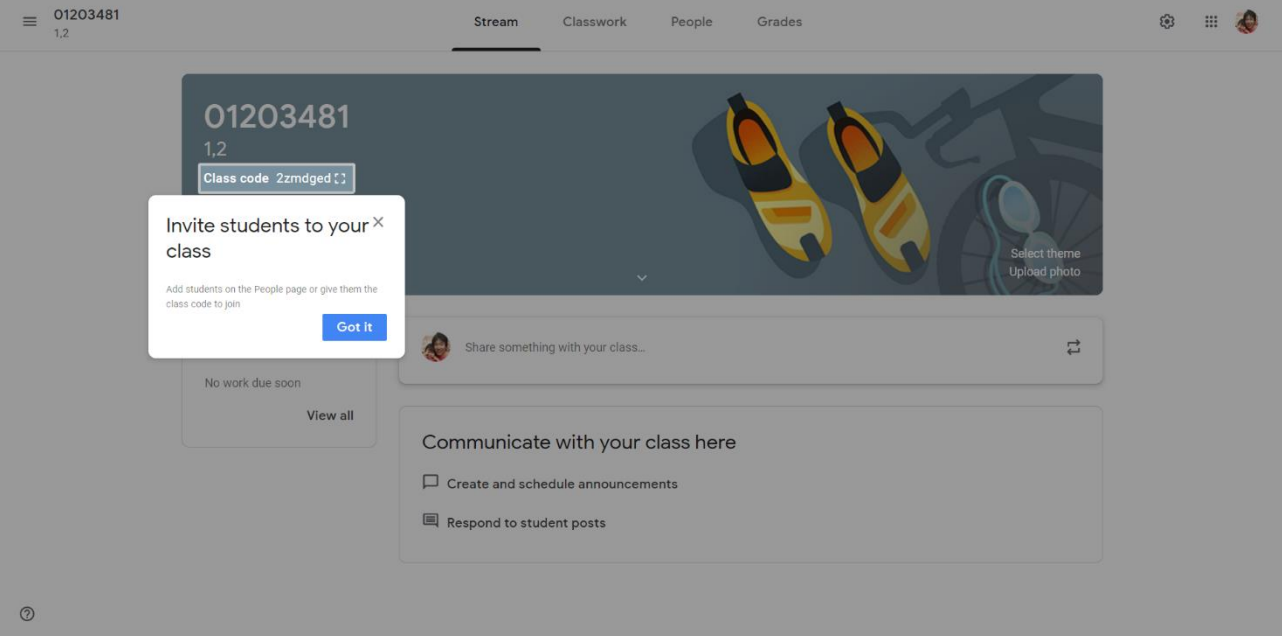

### ผู้สอนสามารถแจ้ง Class code เพื่อให้นักเรียนเข้ามาใช้งานในห้องเรียนขอเราได้

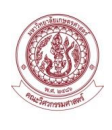

### <span id="page-8-0"></span>**2.3. การจัดการข้อมูลทั่วไปของชั้นเรียน**

เมื่อด าเนินการสร้างชั้นเรียนในเบื้องต้นเรียบร้อยแล้ว ผู้สอนสามารถแก้ไข เพิ่มเติมรายละเอียดต่างๆ ของ รายวิชาได้ โดยมีขั้นตอนดังนี้

1. Click ที่รูป

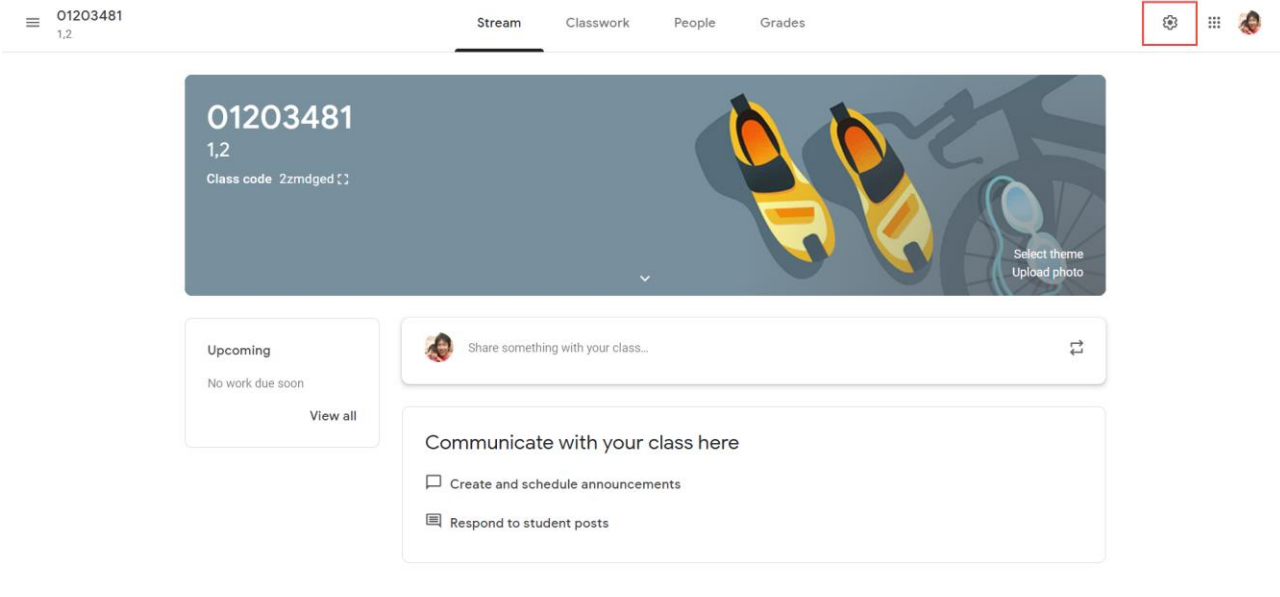

 $\circledcirc$ 

2. จะปรากฏข้อมูลรายวิชาที่ได้ทำการสร้างไว้ในครั้งแรก หากจะดำเนินการแก้ไข หรือเพิ่มเติมรายละเอียดของ รายวิชา จากนั้นกดปุ่ม Save

General

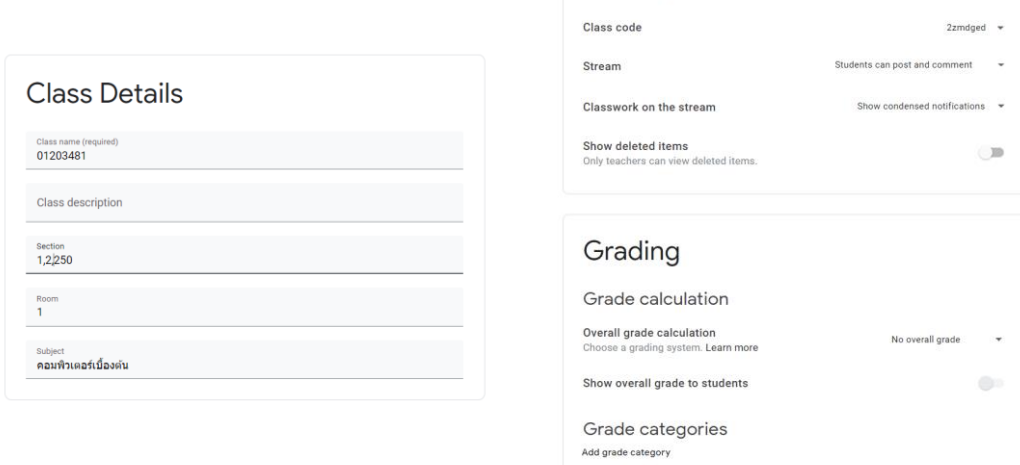

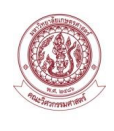

### <span id="page-9-0"></span>**2.4. การเพิ่มผู้สอนร่วม**

การเพิ่มผู้สอนร่วมมีขั้นตอนการด าเนินการดังนี้

1. Click ที่แถบเมนู People

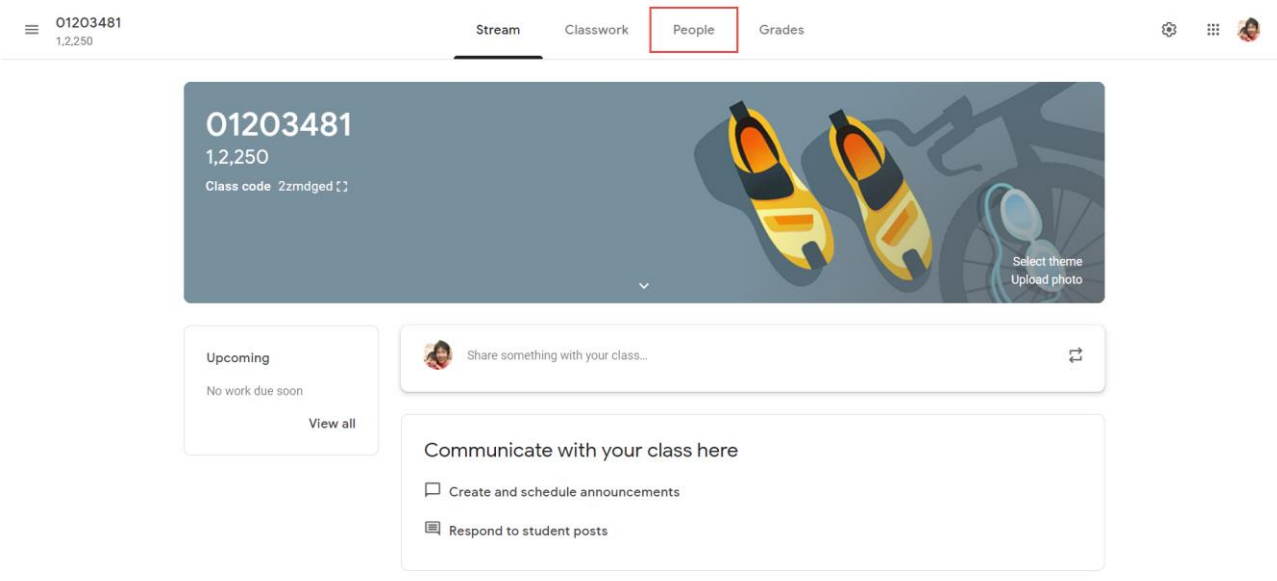

 $\circledcirc$ 

### 2. จะปรากฏหน้าจอรายชื่อผู้สอนและรายชื่อนักเรียน

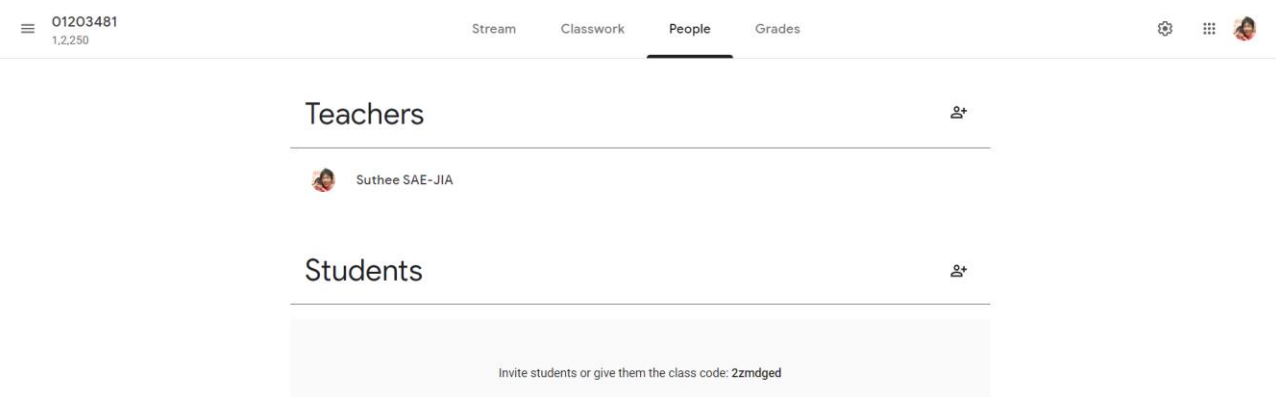

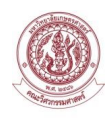

3. Click ที่รูป <sup>2</sup> เพื่อทำการเพิ่มผู้สอนร่วม

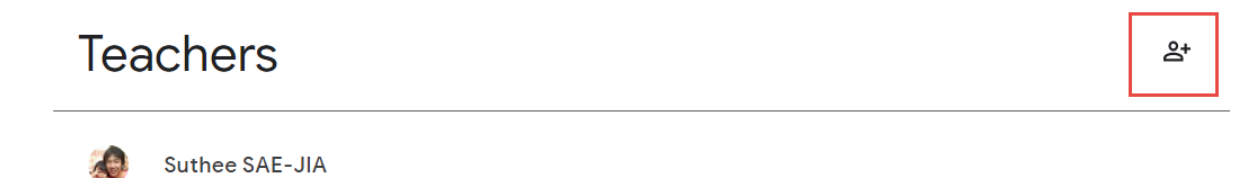

### 4. ระบุ Email ของผู้สอนร่วม จากนั้นกดปุ่ม Invite

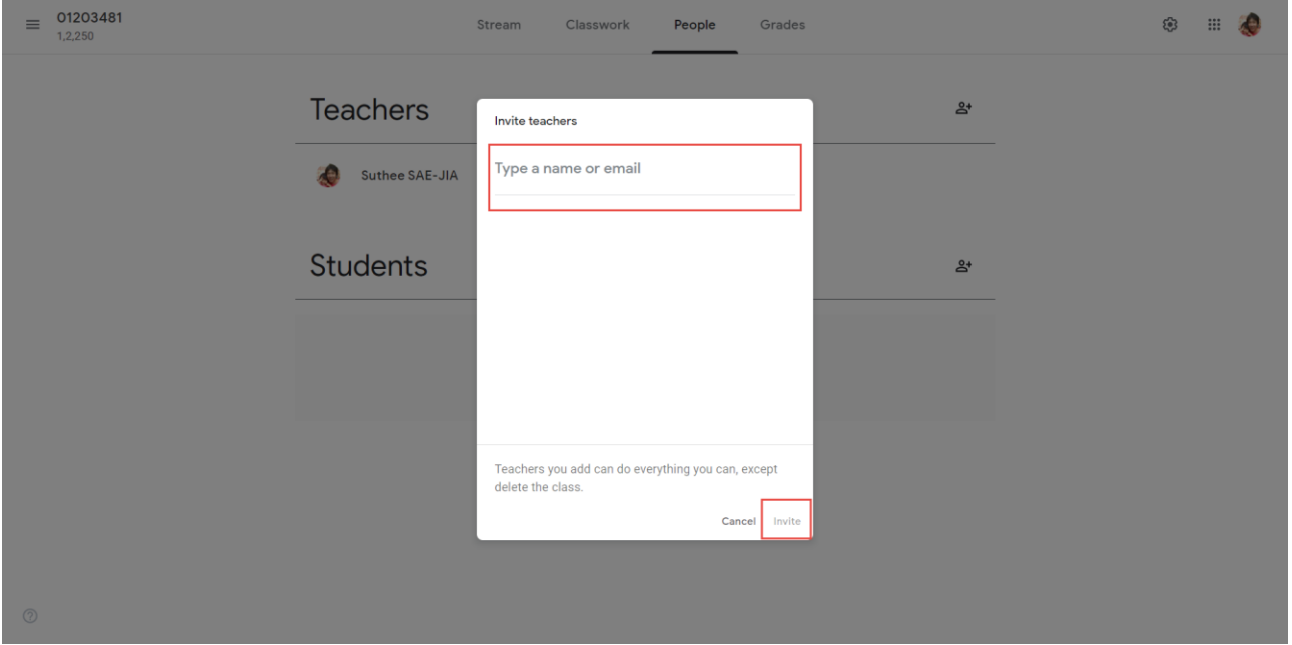

#### **หมายเหตุ**

ผู้สอนหลักสามารถเชิญผู้สอนร่วมเข้าร่วมชั้นเรียน โดยผู้สอนร่วมจะสามารถจัดกิจกรรมในรายวิชาของ Google Classroom ได้ดังนี้

- ผู้สอนร่วมไม่สามารถลบรายวิชาออกจากชั้นเรียนได้ นอกจากผู้สอนหลักที่เป็นเจ้าของเท่านั้นที่จะสามารถลบ รายวิชาได้

- ผู้สอนร่วมไม่สามารถลบผู้สอนหลักออกได้ แต่สามารถลบผู้สอนร่วมคนอื่นออกได้
- ผู้สอนร่วมสามารถจัดการรายวิชาได้ทั้งหมดของ Google Classroom
- ผู้สอนร่วม จะได้รับคำเชิญทาง Email ในการเข้าร่วมชั้นเรียน
- เมื่อผู้สอนร่วม Click Link คำเชิญผ่าน Email แล้วจะปรากฏหน้า Google Classroom เพื่อให้ผู้สอนร่วม

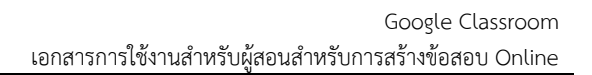

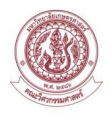

ยืนยันการเข้าร่วมเป็นผู้สอนร่วมในรายวิชาที่ถูกเชิญ อีกครั้ง

- ผู้เรียนจะไม่เห็นผู้สอนร่วมจนกว่า ผู้สอนร่วมจะทำการยืนยัน

- ผู้สอนหลักและผู้สอนร่วมจะต้องมี Account ของมหาวิทยาลัย (@ku.th) เท่านั้น ถึงจะมีสิทธิ์การใช้งาน Google Classroom ได้

### <span id="page-11-0"></span>**2.5. การจัดเก็บชั้นเรียน**

เมื่อจบภาคเรียนในแต่ละปีการศึกษานั้น หากรายวิชาที่ผู้สอนไม่ได้ทำการสอนแล้วในภาคเรียนถัดไป แต่ยังจะ เก็บรายวิชานั้นไว้แบบไม่ได้ลบออก เนื่องจากมีรายวิชาที่ใช้อยู่เป็นจานวนมากเพื่อเป็นการไม่ให้เกิดความสับสนในการ ค้นหารายวิชาที่ใช้สอนอยู่ ณ ปัจจุบัน ผู้สอนสามารถจัดเก็บรายวิชาที่ยังไม่ได้สอนในภาคเรียนใหม่ หลังจากที่จัดเก็บ แล้วผู้สอนจะไม่สามารถเพิ่มหรือแก้ไขข้อมูลในรายวิชาที่จัดเก็บได้ จนกว่าผู้สอนจะทำการกู้คืนกลับสู่ปกติ ส่วนผู้เรียน ที่เรียนในรายวิชาที่ผู้สอนได้ทาการจัดเก็บไว้ ยังสามารถดูชั้นเรียนนั้นอยู่ได้โดยไม่ได้รับผลกระทบ มีขั้นตอนการ ด าเนินการดังนี้

1. ในหน้ารวมของรายวิชาทั้งหมด ให้ผู้สอนเลือกรายวิชาที่ต้องการจัดเก็บโดย Click ที่ เมนู 3 จุด แล้วเลือก Archive

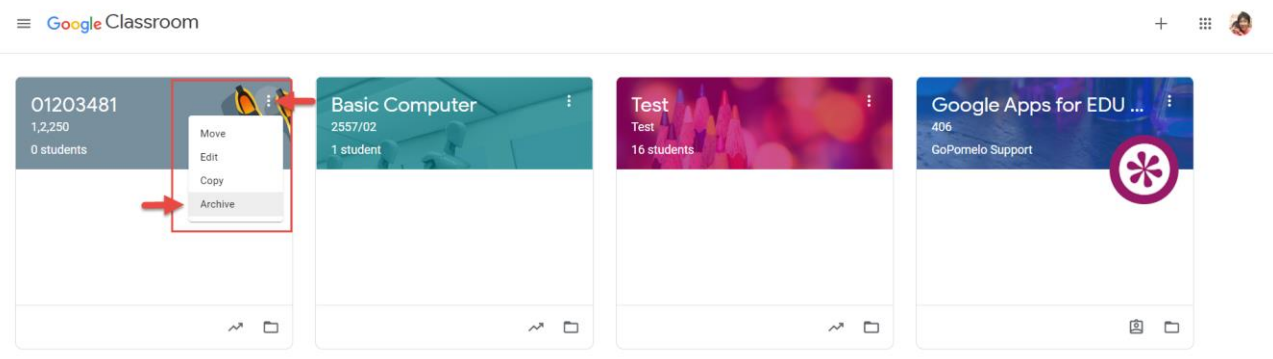

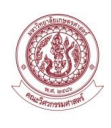

2. Click Archive เพื่อยืนยันการจัดเก็บ

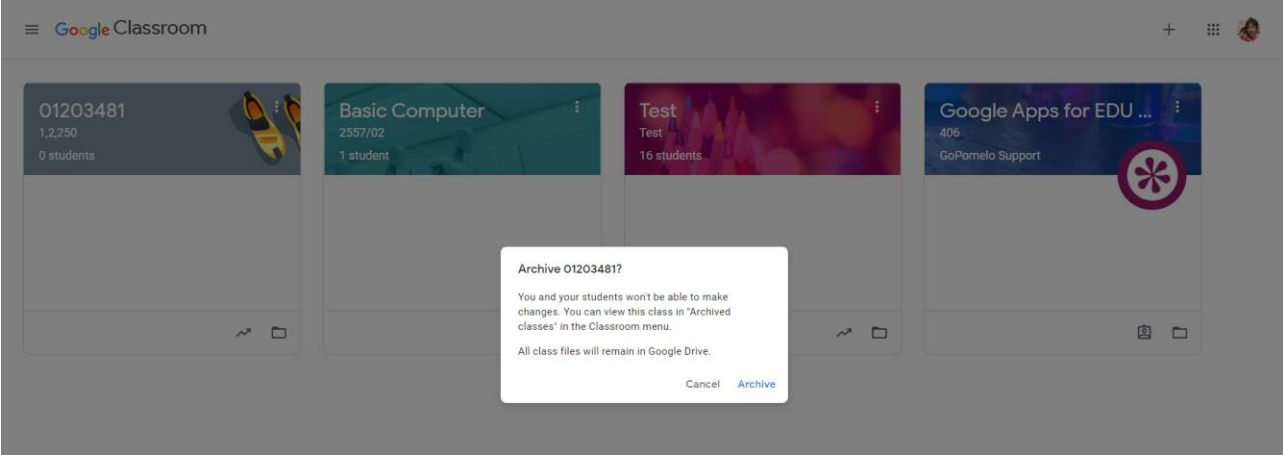

## <span id="page-12-0"></span>**2.6. การเรียกดูชั้นเรียนที่ถูกจัดเก็บ**

1. ในหน้าหลัก ให้Click เมนู 3 ขีด ที่มุมบนซ้ายมือ

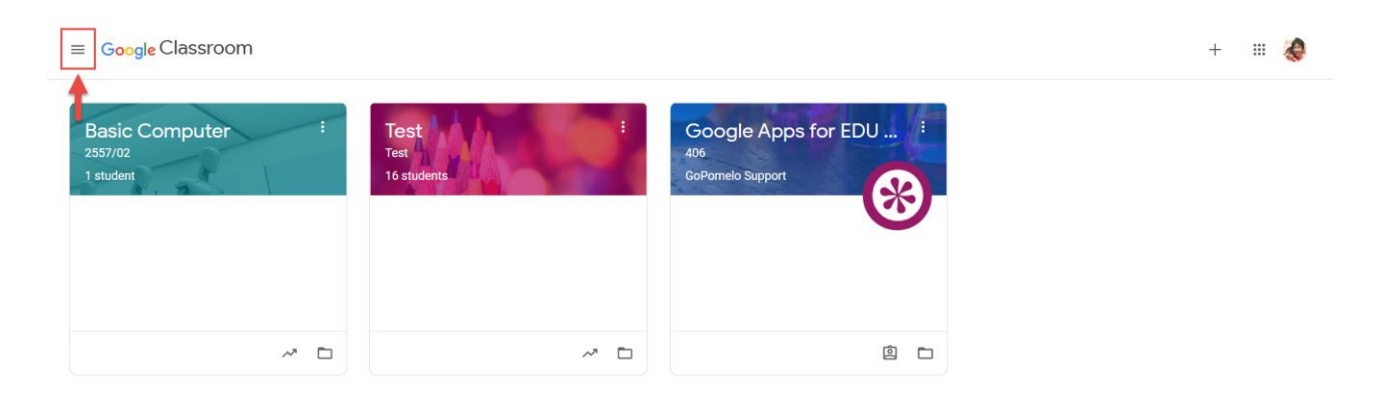

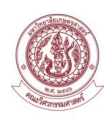

#### 2. Click เลือก Archived Classes

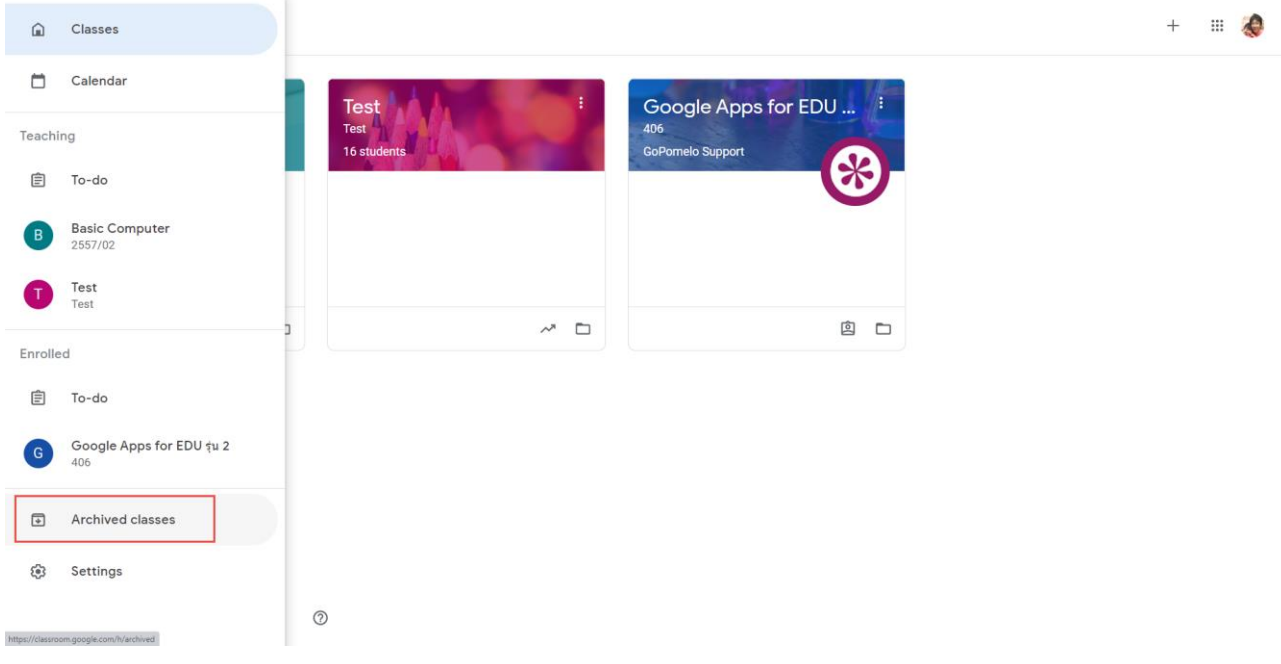

### 3. หน้าจอจะปรากฏรายวิชาที่ถูกจัดเก็บไว้

#### $\equiv$  Archived classes

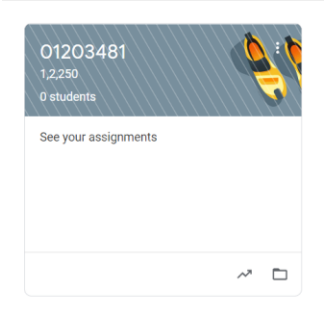

 $\equiv$   $\clubsuit$ 

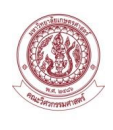

## <span id="page-14-0"></span>**2.7. การเรียกคืนชั้นเรียนที่ถูกจัดเก็บ**

1. ในหน้าหลัก ให้Click เมนู 3 ขีด ที่มุมบนซ้ายมือ

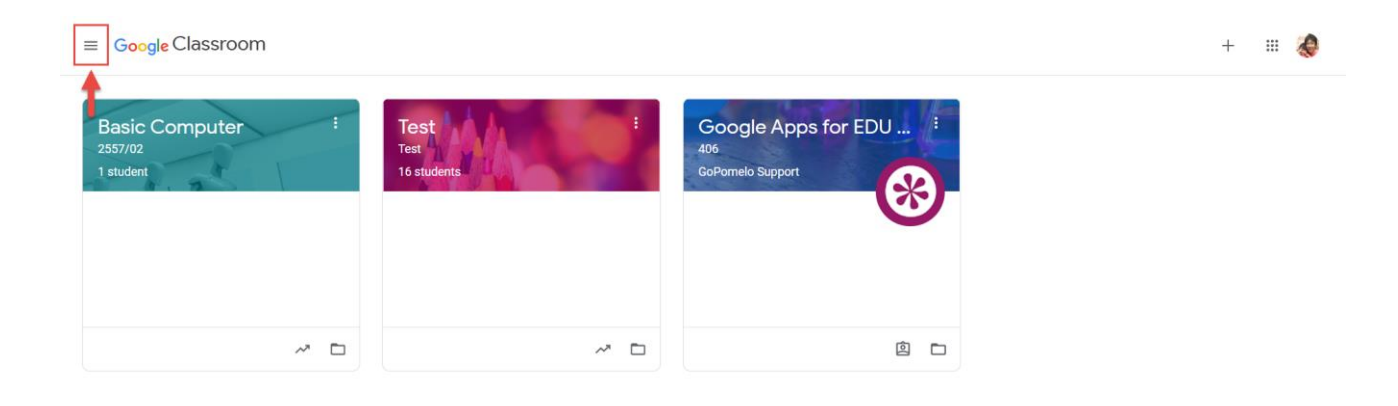

#### 2. Click เลือก Archived Classes

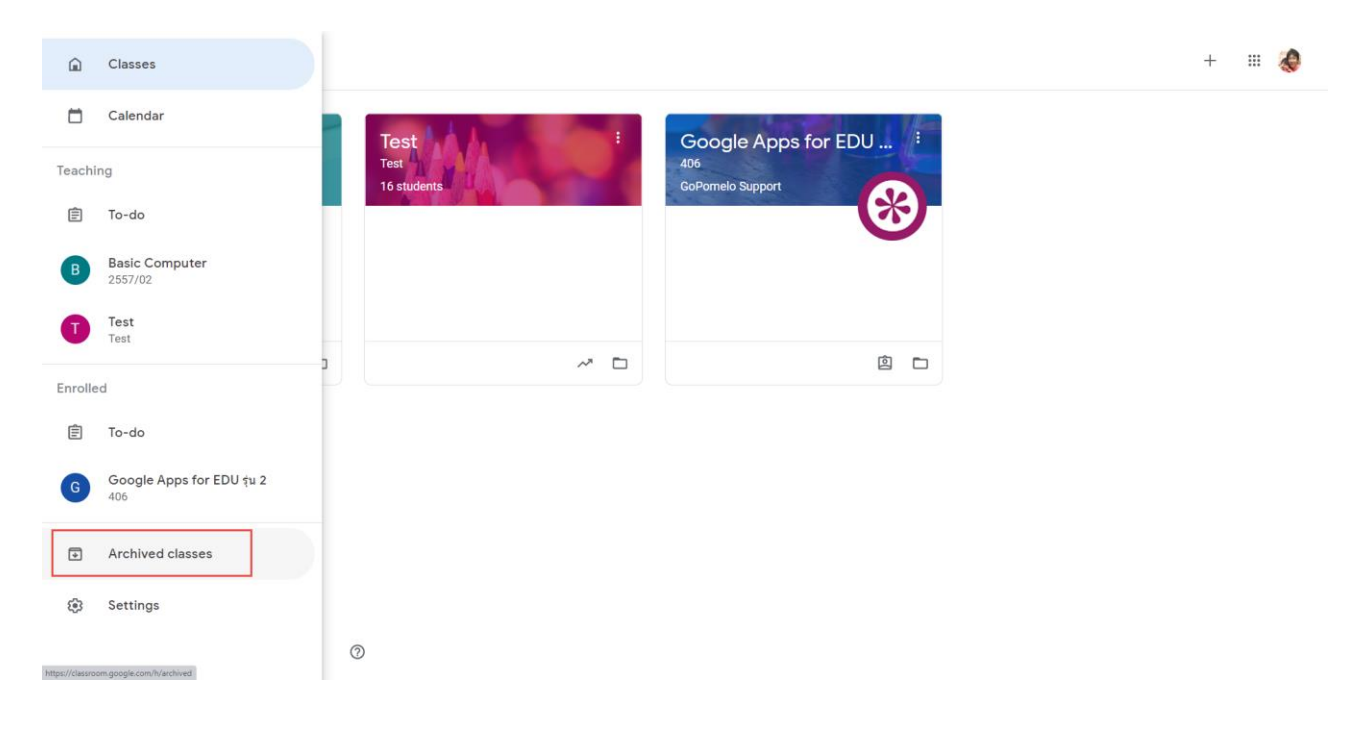

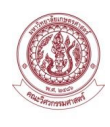

 $\blacksquare$ 

### 3. หน้าจอจะปรากฏรายวิชาที่ถูกจัดเก็บไว้

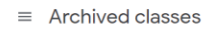

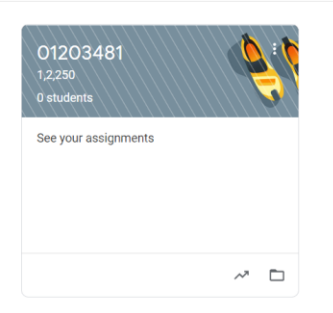

### 4. Click เมนู 3 จุดในรายวิชาที่ต้องการเรียกคืนชั้นเรียน จากนั้น Click Restore

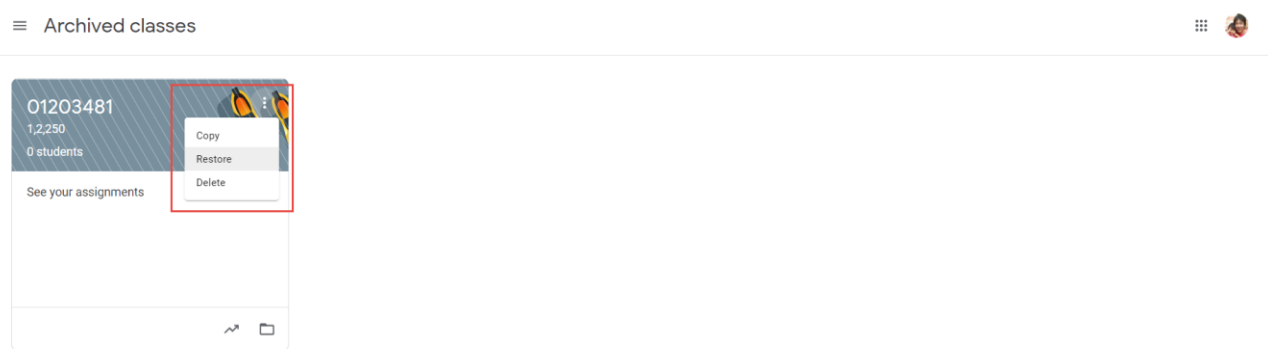

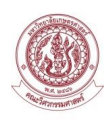

### <span id="page-16-0"></span>**2.8. การเรียกลบชั้นเรียนที่จัดเก็บออกเป็นการถาวร**

1. ในหน้าหลัก ให้Click เมนู 3 ขีด ที่มุมบนซ้ายมือ

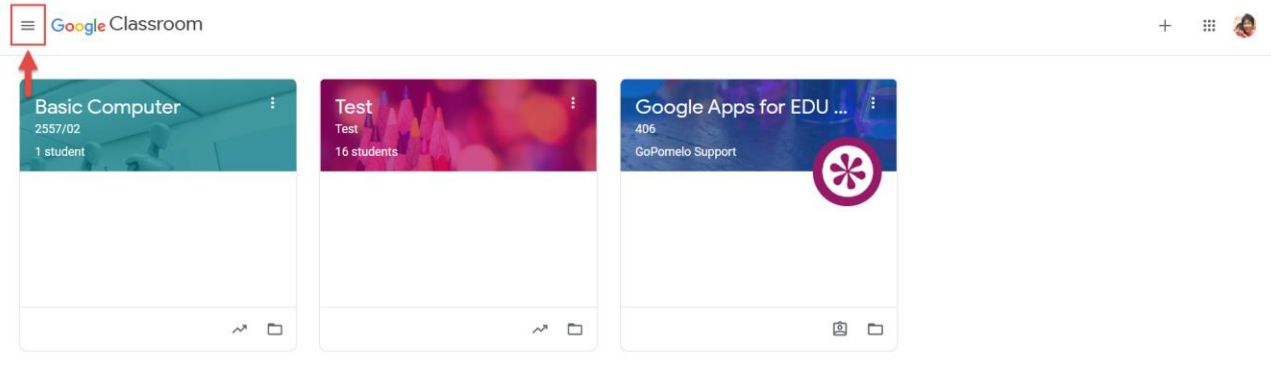

#### 2. Click เลือก Archived Classes

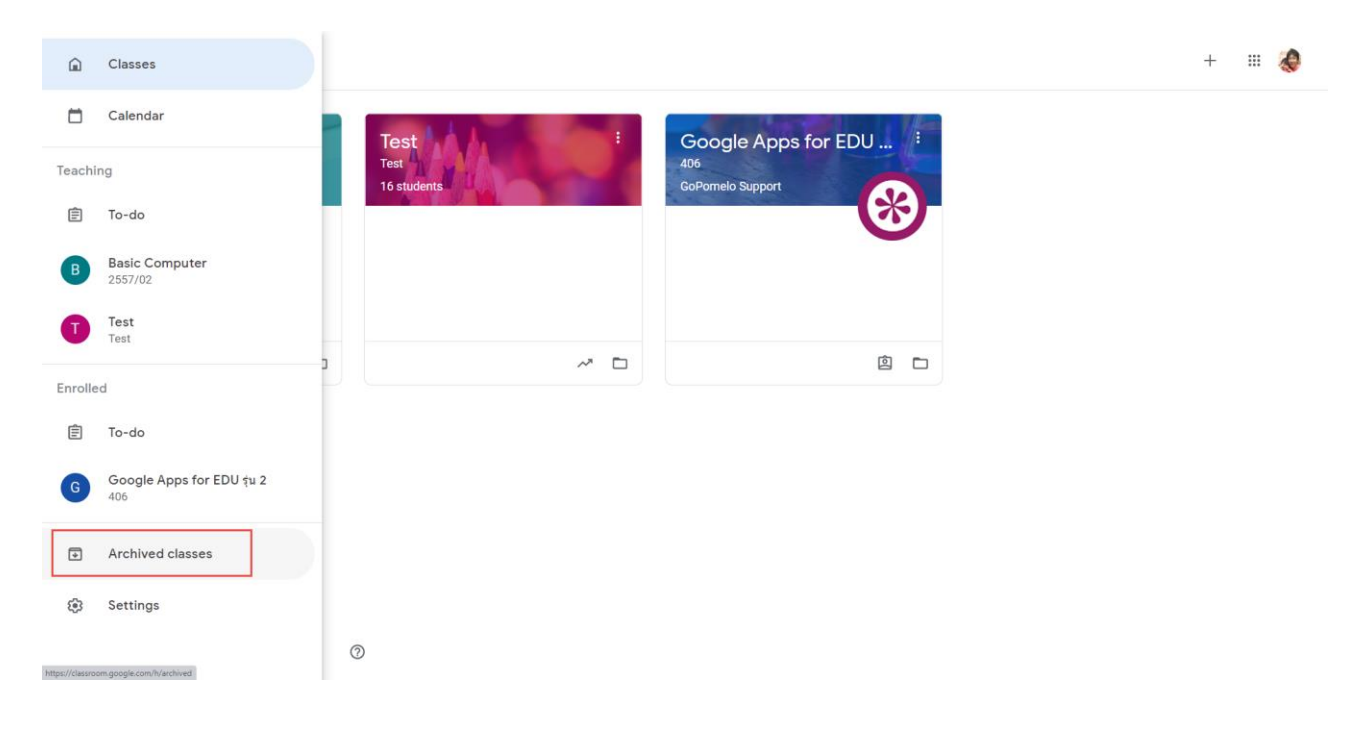

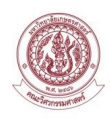

 $\blacksquare$ 

### 3. หน้าจอจะปรากฏรายวิชาที่ถูกจัดเก็บไว้

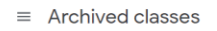

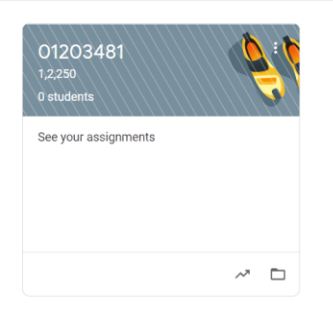

### 4. Click เมนู 3 จุดในรายวิชาที่ต้องการเรียกคืนชั้นเรียน จากนั้น Click Delete

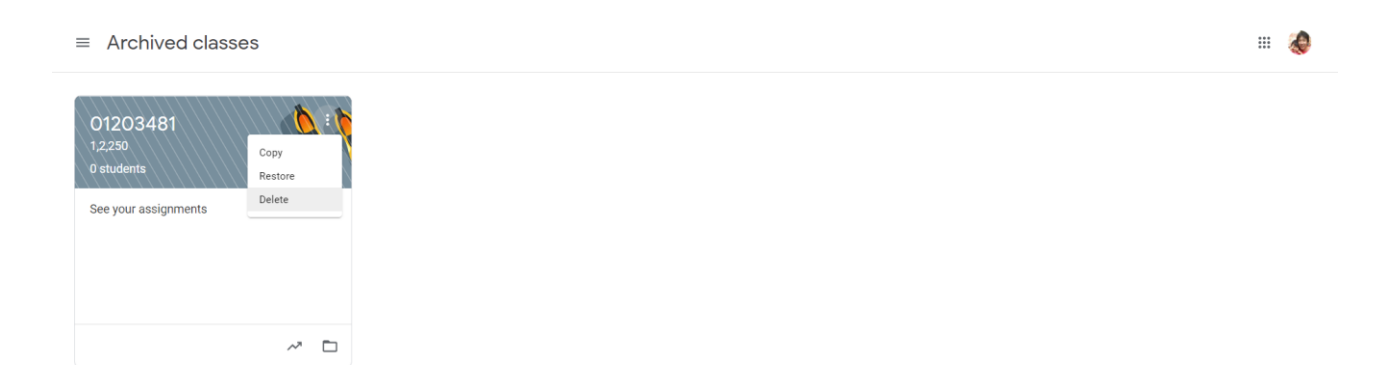

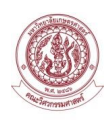

### <span id="page-18-0"></span>**2.9. การเพิ่มผู้เรียนเข้าชั้นเรียน**

ผู้สอนสามารถเพิ่มผู้เรียนเข้าชั้นเรียนได้ ด้วยการเชิญผู้เรียนเข้าชั้นเรียนผ่าน Email ที่เป็น @ku.th และการใช้ รหัสในการเข้าชั้นเรียน เพื่อความสะดวกและรวดเร็วในการเข้าใช้งานจะใช้รหัสในการเข้าชั้นเรียนโดยมีขั้นตอนดังนี้

1. Click ที่แถบเมนู People

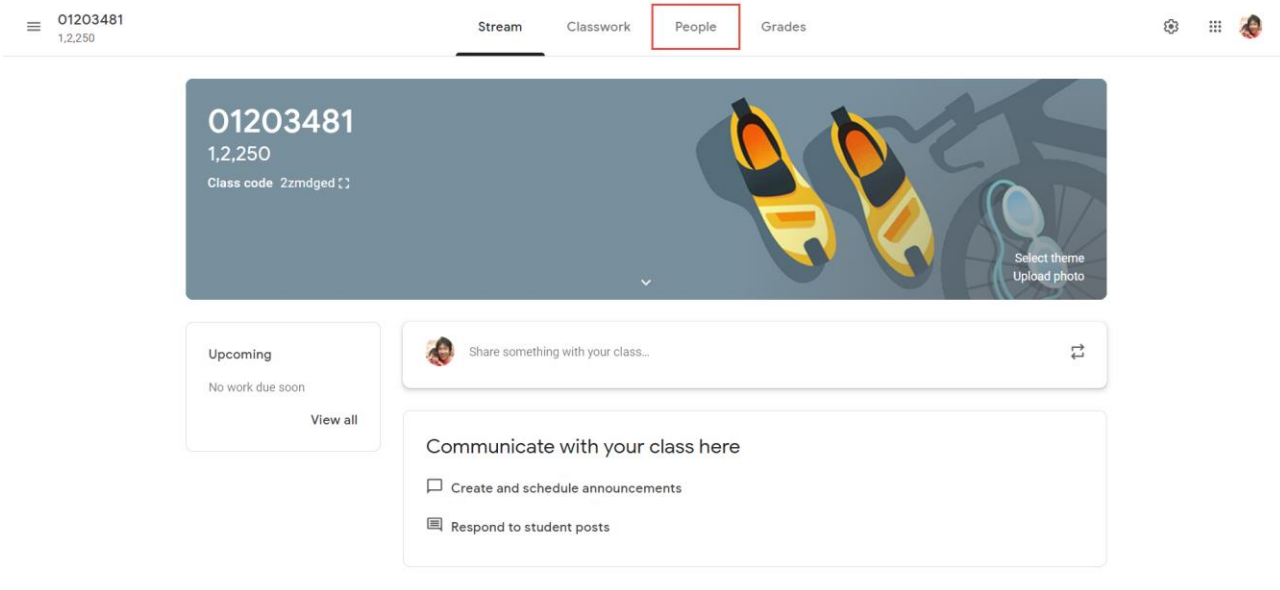

 $\circledcirc$ 

### 2. จะปรากฏหน้าจอรายชื่อผู้สอนและรายชื่อนักเรียน

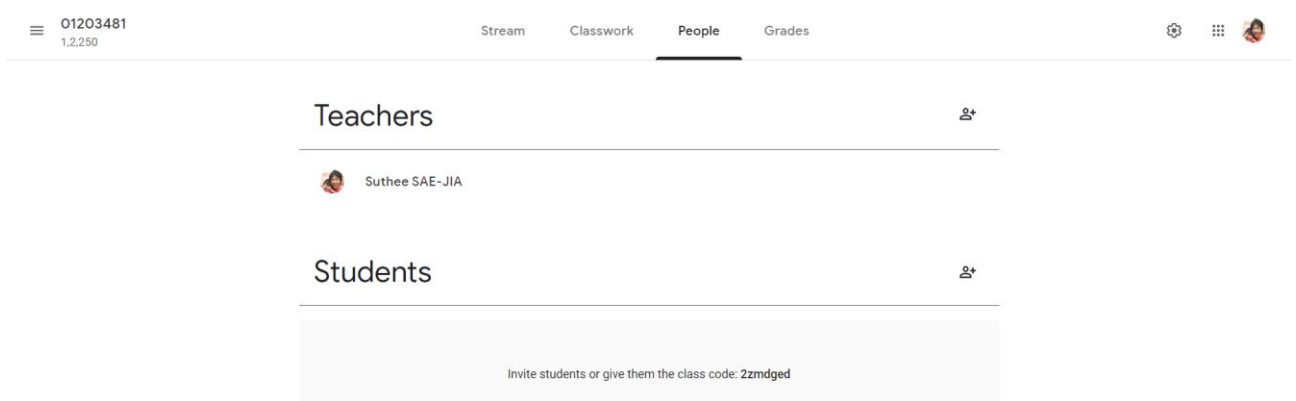

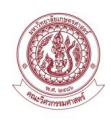

3. Click ที่รูป <sup>2</sup>\* เพื่อทำการเพิ่มนักเรียน

## **Students**

<u>ని</u>

4. ระบุ Email ของผู้สอนร่วม จากนั้นกดปุ่ม Invite

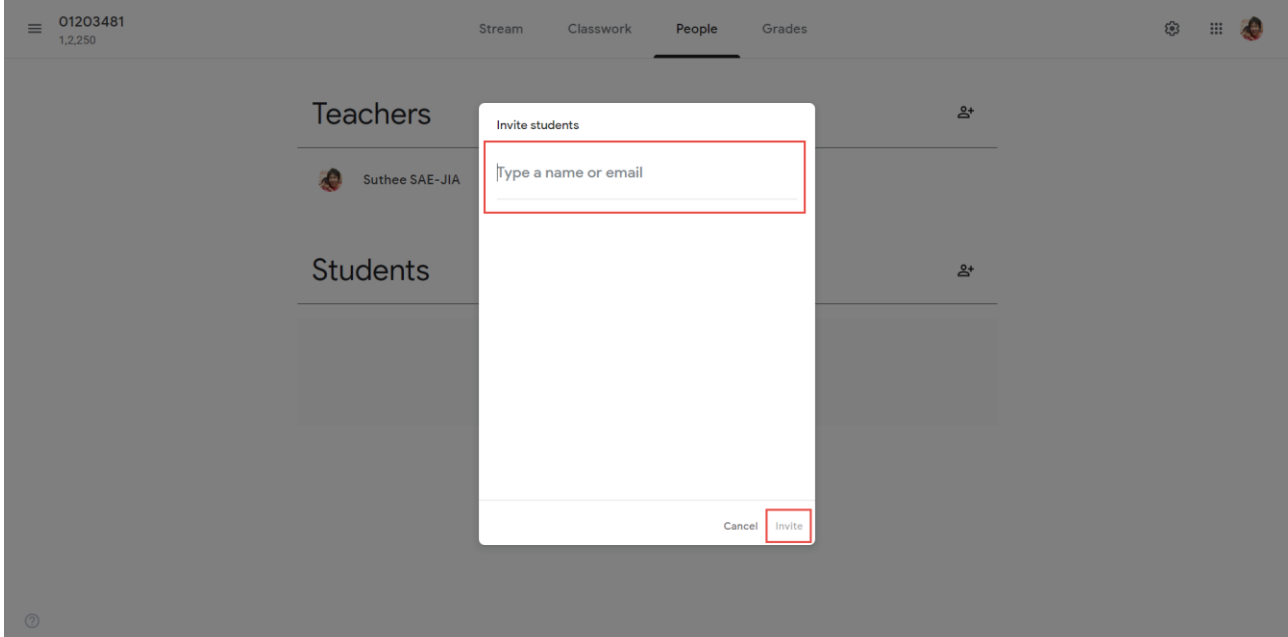

#### **หมายเหตุ**

หากไม่ต้องการใช้รหัสเข้าชั้นเรียน สามารถ Click Disable เพื่อปิดรหัสเข้าชั้นเรียน ที่หน้าจอการจัดการข้อมูล ทั่วไปของชั้นเรียน

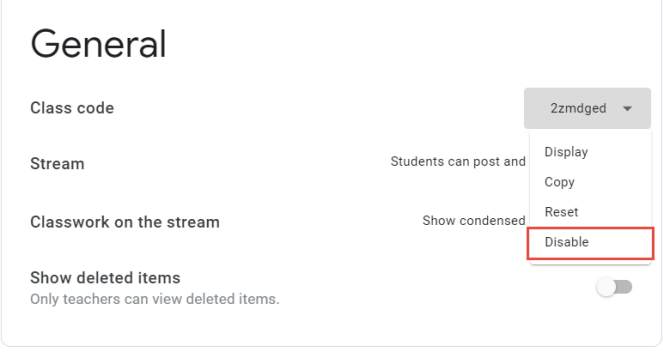

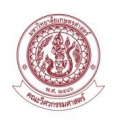

### <span id="page-20-0"></span>**2.10.การน าผู้เรียนออกจากชั้นเรียน**

ผู้สอนสามารถนาผู้เรียนออกจากชั้นเรียนได้ หากผู้เรียนไม่ได้เรียนในวิชากลุ่มนั้นๆ โดยมีขั้นตอนดังนี้

1. Click ที่แถบเมนู People

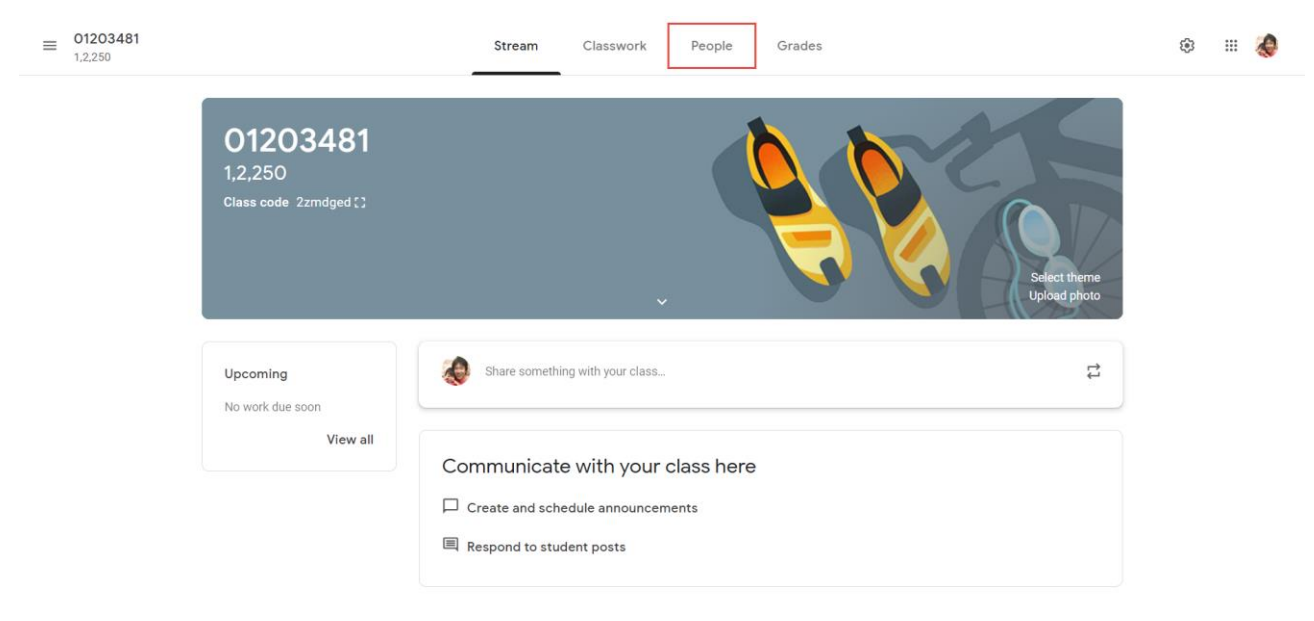

 $\circledcirc$ 

### 2. จะปรากฏหน้าจอรายชื่อผู้สอนและรายชื่อนักเรียน

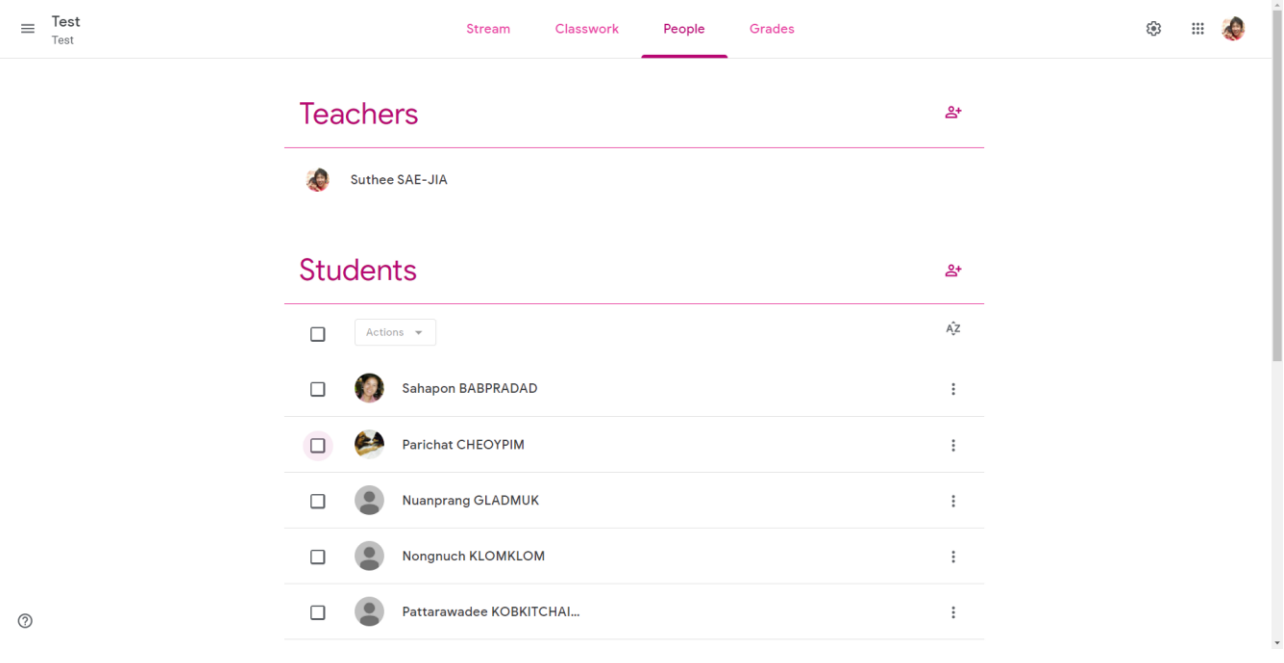

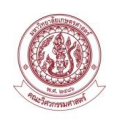

### 3. Click เลือกรายชื่อนักเรียนที่ต้องการนำออก ในส่วนของ Actions เลือก Remove

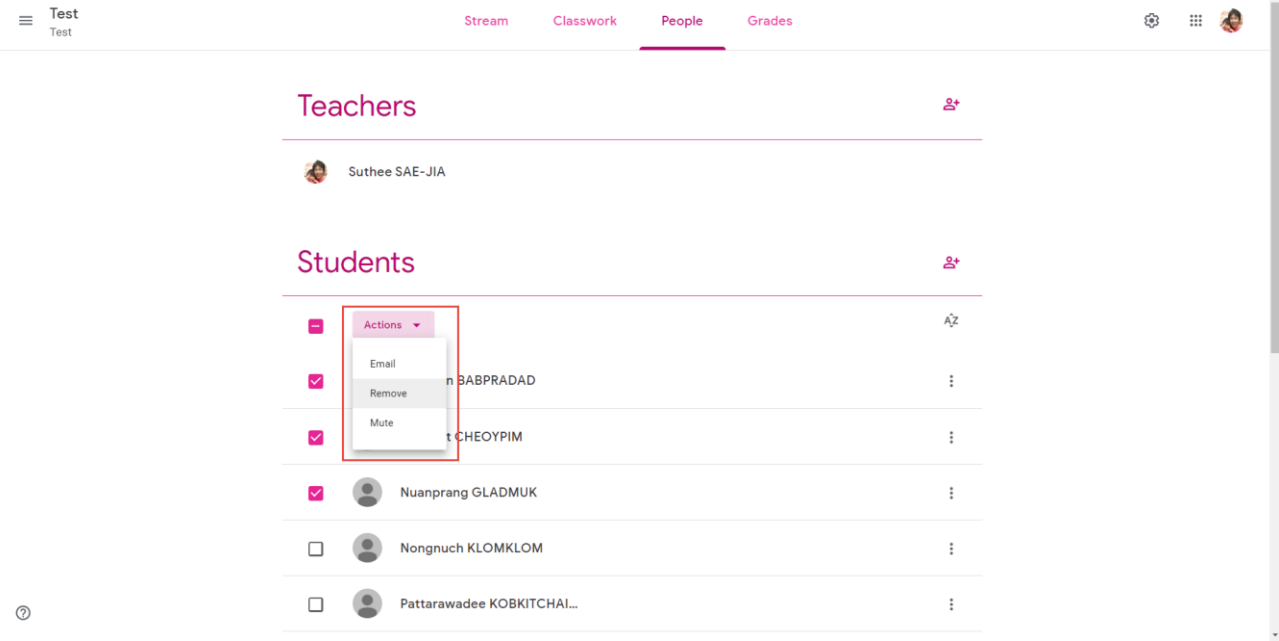

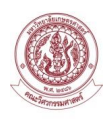

# **บทที่ 3 การจัดการรายวิชา**

#### <span id="page-22-0"></span>**3. การจัดการรายวิชา**

#### <span id="page-22-1"></span>**3.1. การประกาศ / ประชาสัมพันธ์ (Announcement)**

การประกาศหรือการประชาสัมพันธ์ในรายวิชาบน Google Classroom มีขั้นตอนการดำเนินการดังนี้

1. ในรายวิชาที่ต้องการประกาศหรือการประชาสัมพันธ์Click ที่ กระดานที่หน้าหลักของรายวิชา

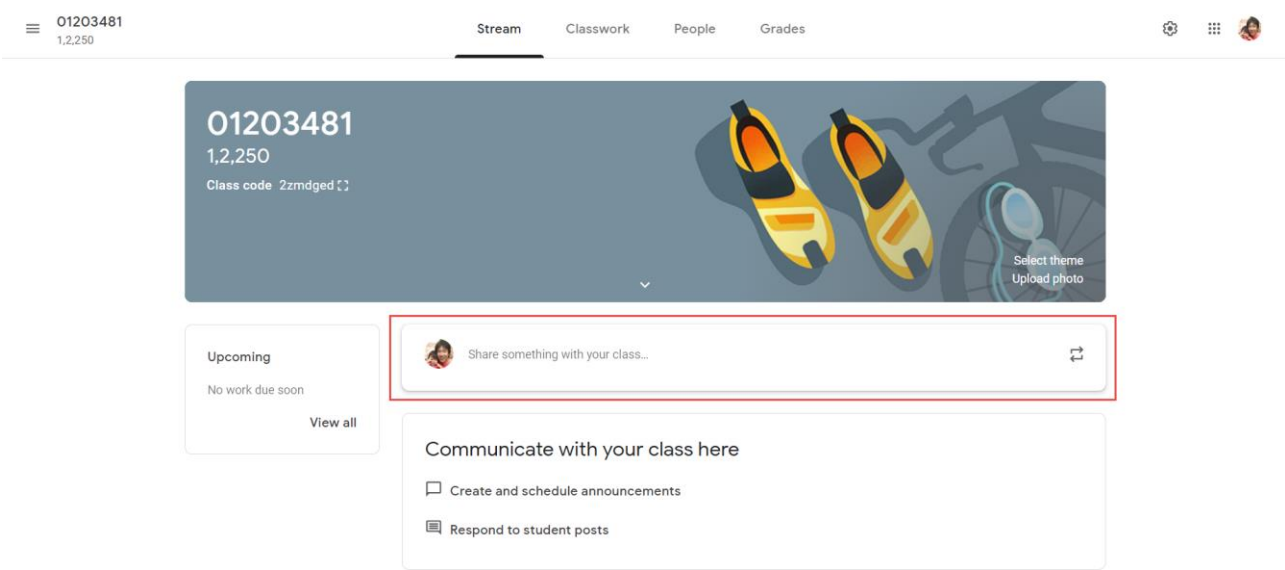

 $\circledcirc$ 

2. ระบุข่าวสารที่ต้องการประกาศ กรณีที่ต้องการแนบเอกสารกดที่ปุ่ม Add ผู้สอนสามารถแนบเอกสารได้ 4 ช่องทาง ได้แก่

- Google Drive
- Link
- File
- Youtube

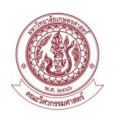

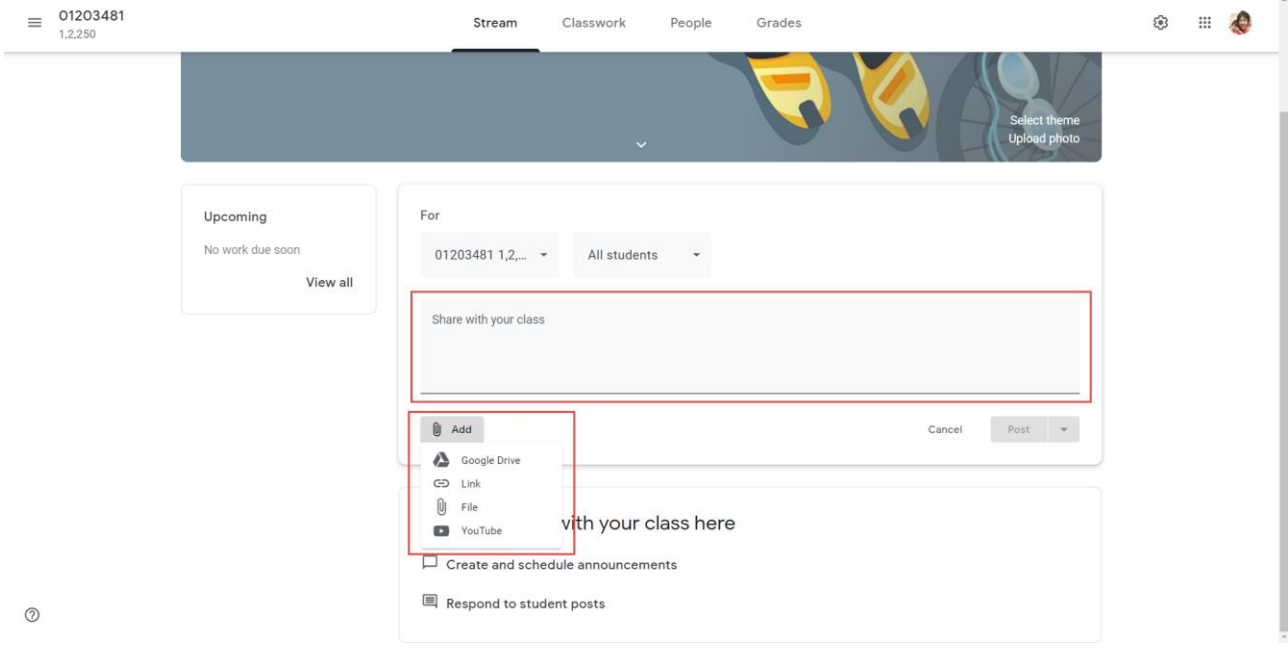

3. เมื่อระบุข้อมูลเสร็จสิ้น จากนั้นกดปุ่ม Post

#### <span id="page-23-0"></span>**3.2. การสร้างข้อสอบแบบอัตนัย**

การสร้างข้อสอบแบบอัตนัยในรายวิชาบน Google Classroom มีขั้นตอนการดำเนินการดังนี้

1. Click ที่แถบเมนู Classwork

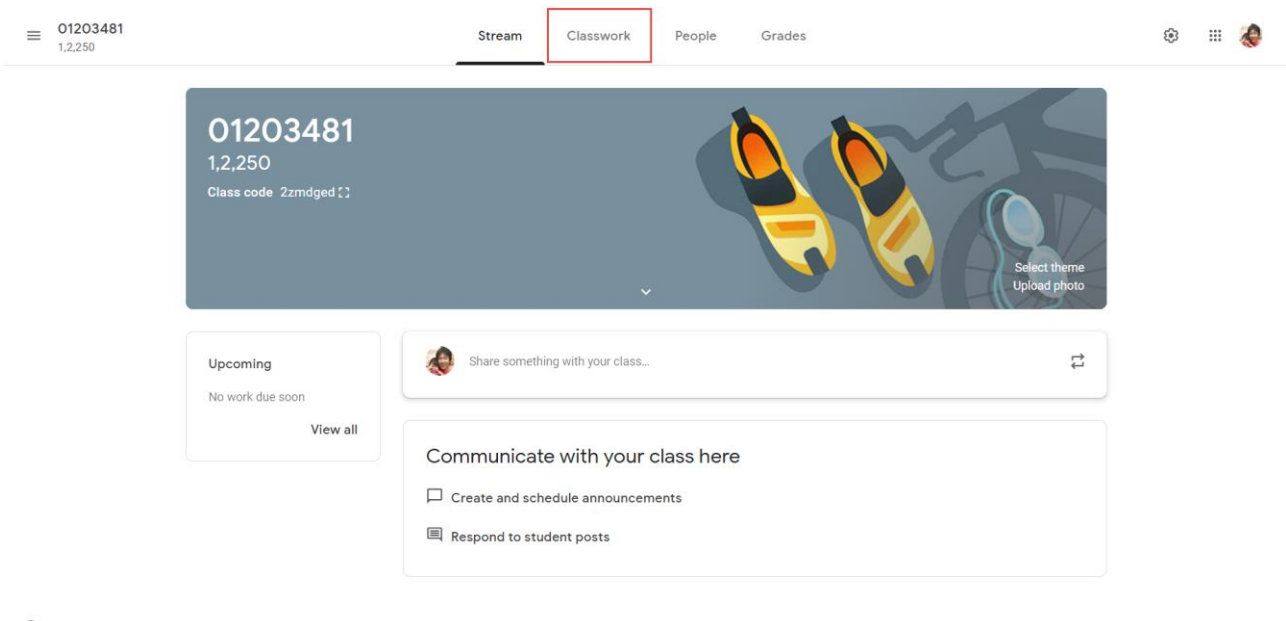

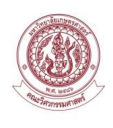

#### 2. จะปรากฏหน้าจอ Assign work to your class here

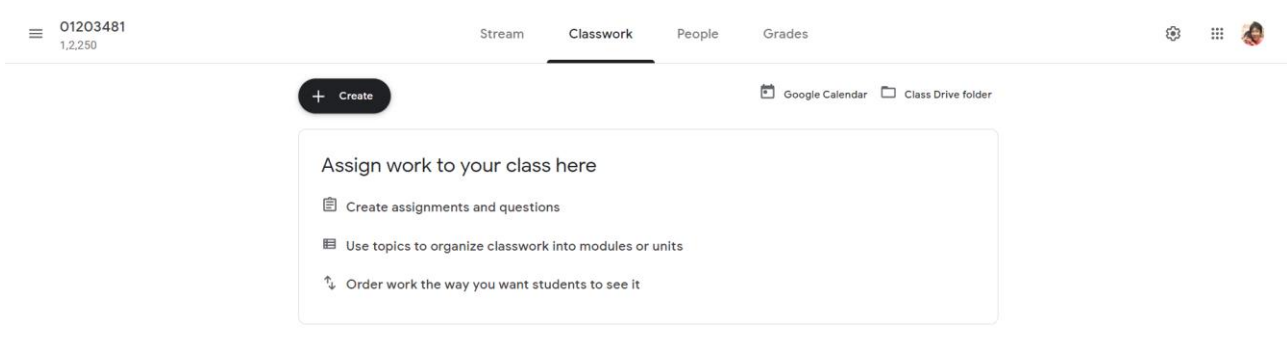

# 3. Click ที่รูป  $\left(1 + \frac{c_{\text{react}}}{c_{\text{sc}}} \right)$  เพื่อทำการเพิ่มข้อสอบแบบอัตนัยให้กับนักเรียน

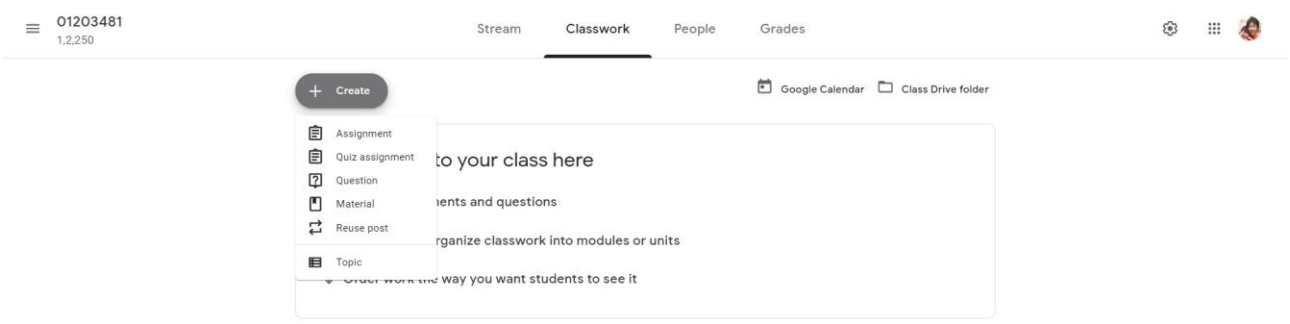

#### 4. Click ที่เมนู Assignment

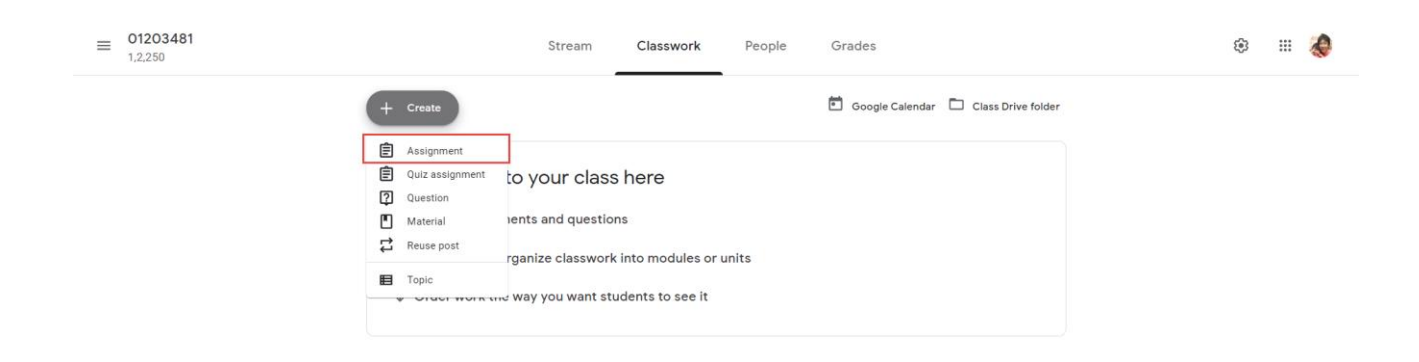

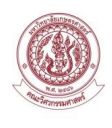

#### 5. หน้าจอ Assignment จะปรากฏ ให้ผู้สอนทำการระบุข้อมูล ดังนี้

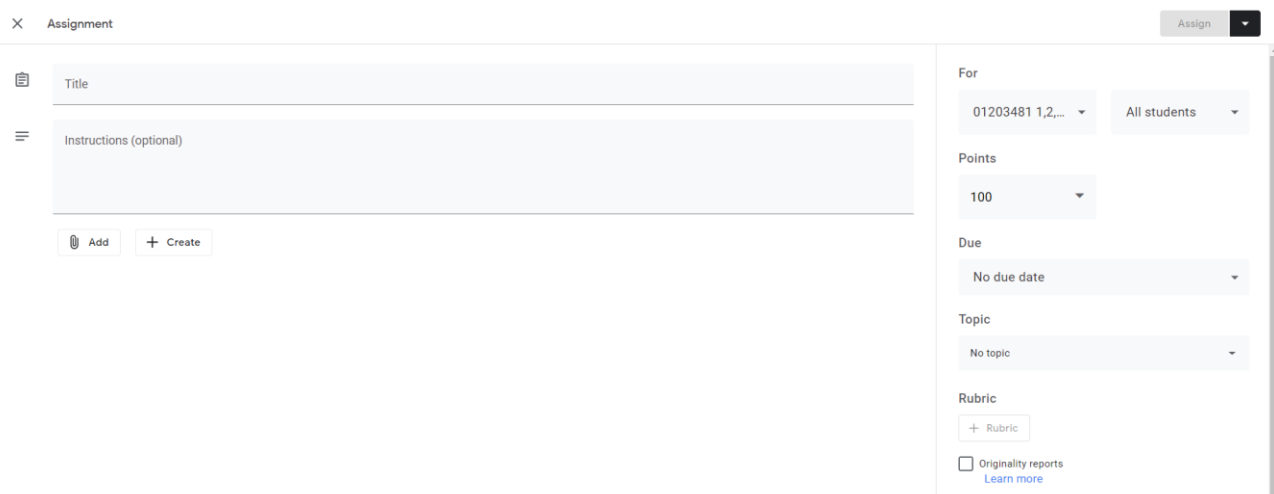

- Title ระบุหัวข้อของข้อสอบแบบอัตนัย
- Instructions ระบุคำสั่งการทำข้อสอบแบบอัตนัย
- กรณีต้องการแนบเอกสาร กดปุ่ม Add

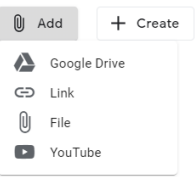

- กรณีต้องการสร้างเอกสาร กดปุ่ม Create

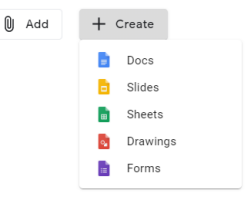

- Points ระบุคะแนน
- Due ระบุวันที่กำหนดส่งข้อสอบ

ผู้สอนสามารถกำหนดวัน-เวลา ในการส่งข้อสอบแบบอัตนัย ได้โดยกำหนดที่ Due

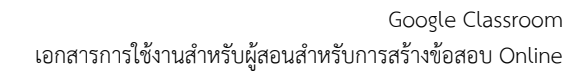

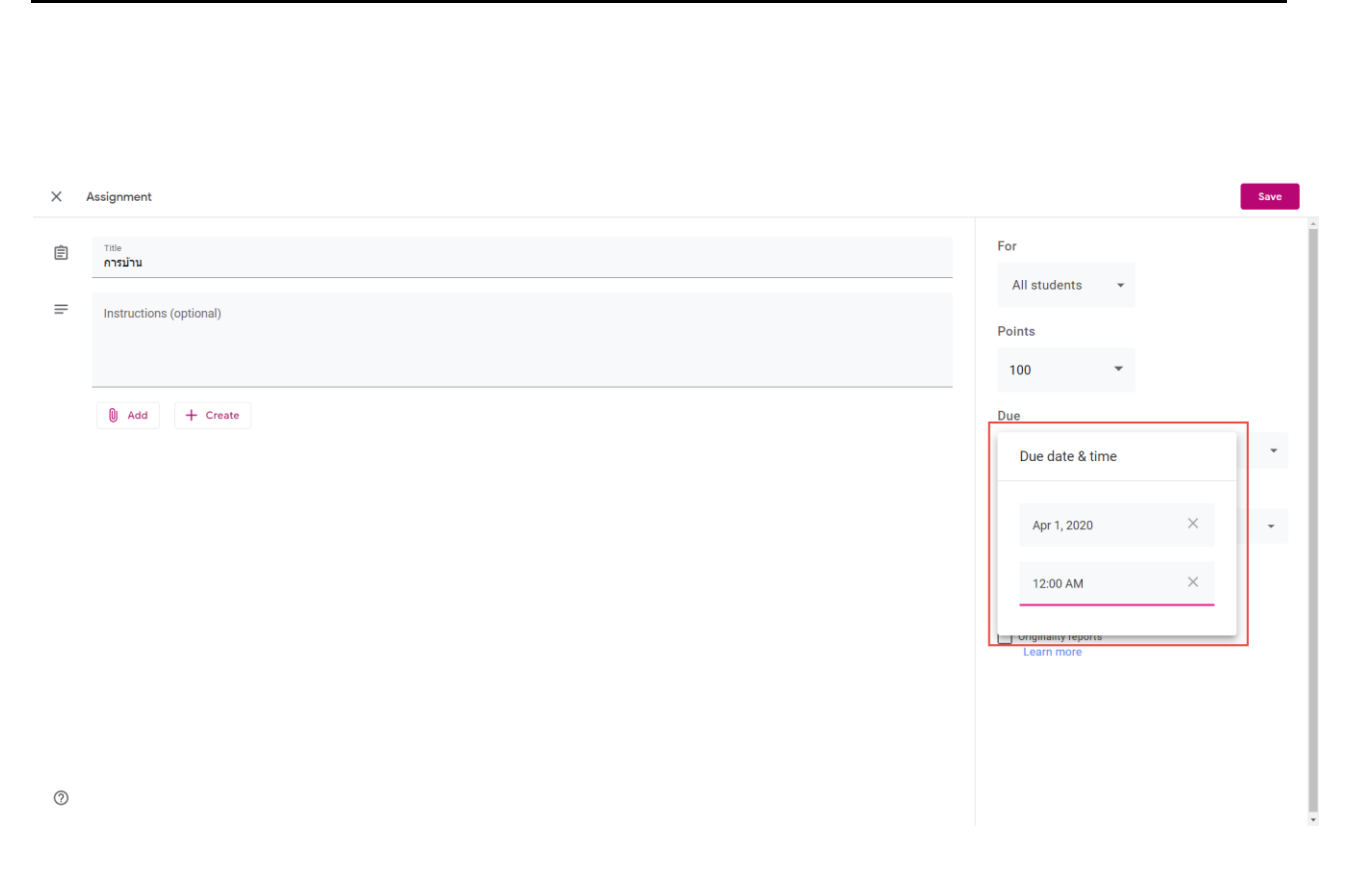

6. จากนั้นกดปุ่ม Assign

#### 7. หน้าหลักของรายวิชาจะแสดงรายการของข้อสอบแบบอัตนัย

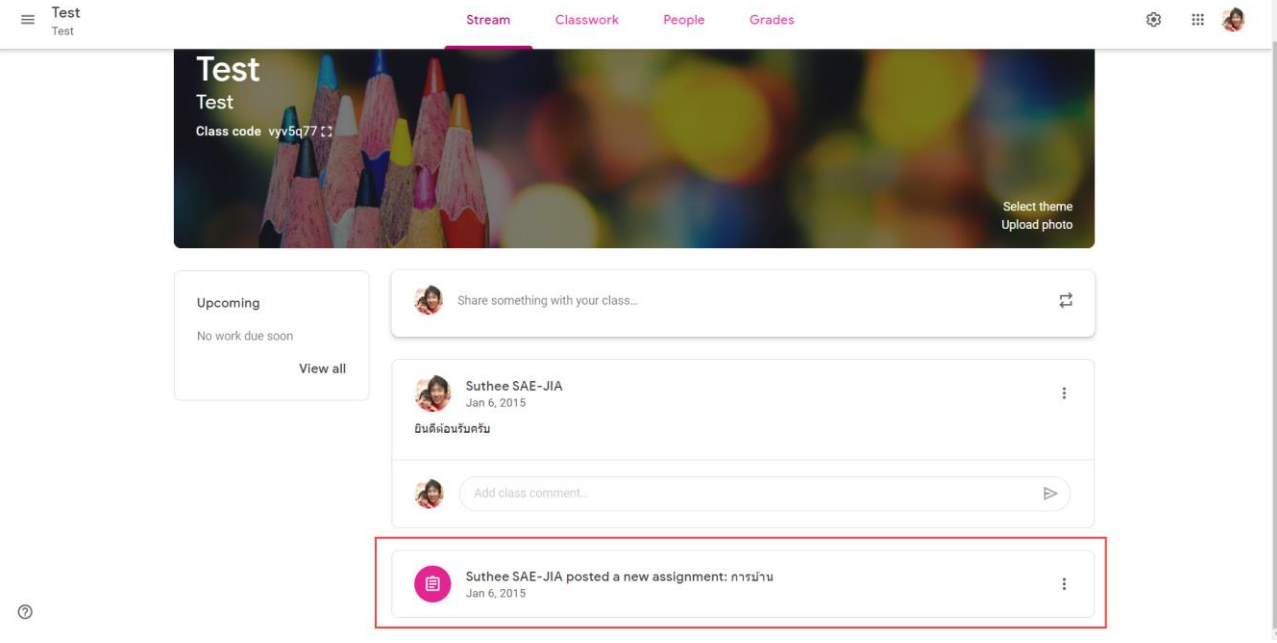

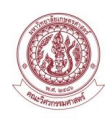

- 8. ผู้เรียนจะทำการเข้ามาที่รายการของข้อสอบแบบอัตนัยที่ผู้สอนสร้างขึ้น
- 9. ระบบจะแสดงหน้าจอให้ผู้เรียนทำการส่งคำตอบกลับมาให้ผู้สอน

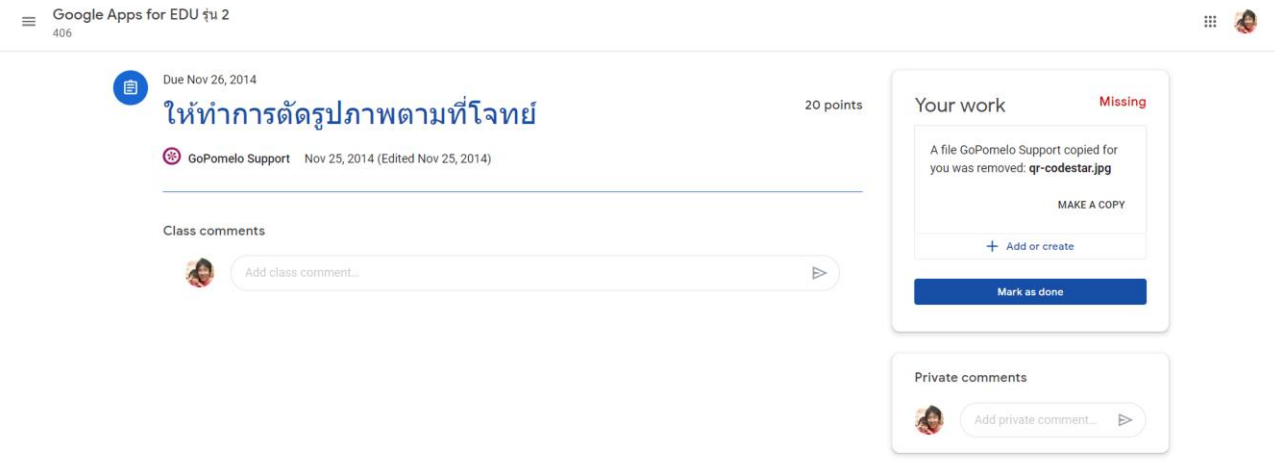

10. ผู้เรียนทำการส่งคำตอบกลับมาให้ผู้สอน โดย Click ที่ปุ่ม Add or Create

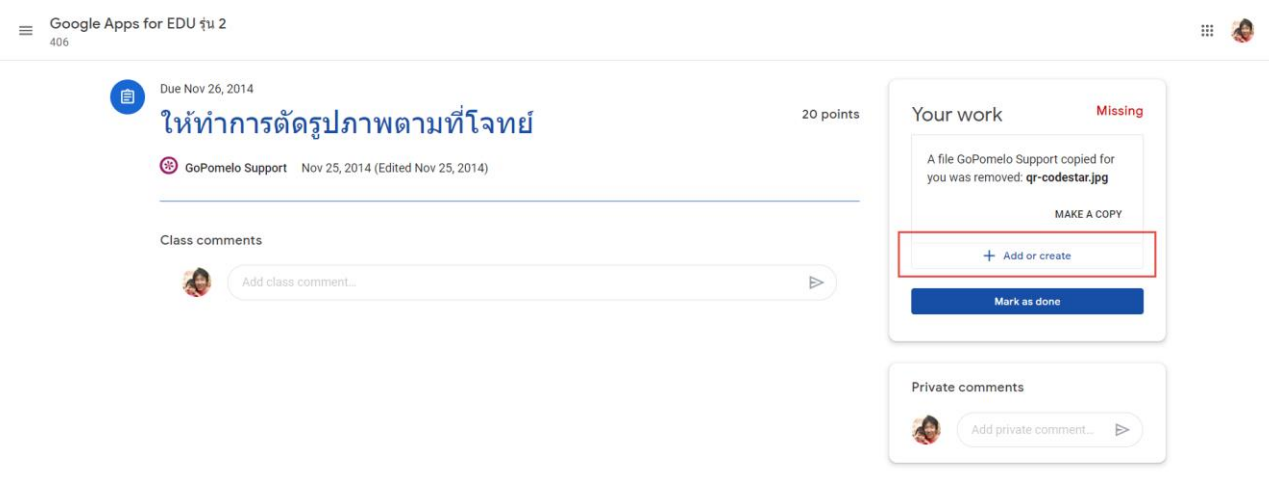

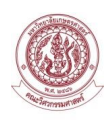

- 11. ผู้เรียนสามารถส่งคำตอบได้ ตามรายการดังนี้
- Google Drive แนบ Link จาก Google Drive
- Link แนบ Link URL
- File แนบ File หรือภาพถ่าย
- Create New สร้างจาก Google Apps ซึ่งประกอบด้วย Docs Slides Sheets Drawings

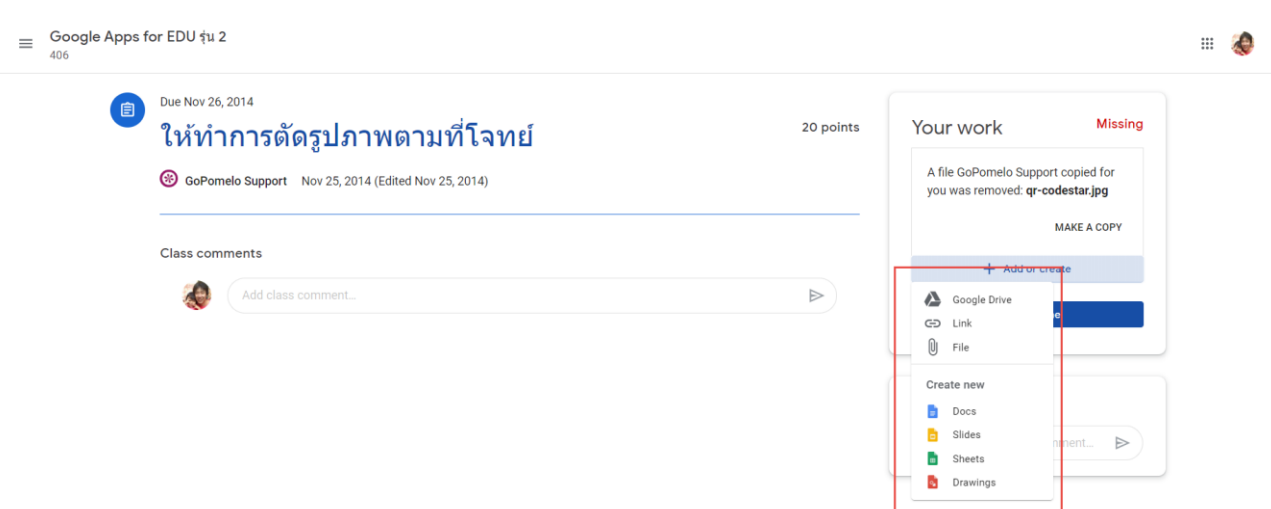

**หมายเหตุ** ผู้สอนอาจจะแจ้งให้ผู้เรียนส่งคำตอบกรณีเป็น File ให้ตั้งชื่อ File เป็นรหัสนิสิต เพื่อให้สะดวกกับ ผู้สอนในการตรวจข้อสอบ

- 12. ผู้สอนสามารถเข้าไปตรวจสอบการส่งข้อสอบ โดย Click ไปที่ กล่องข้อมูลที่ประกาศบนหน้าหลัก
- 13. ระบบจะแสดงข้อมูลการส่งข้อสอบของนักเรียน

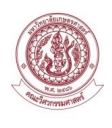

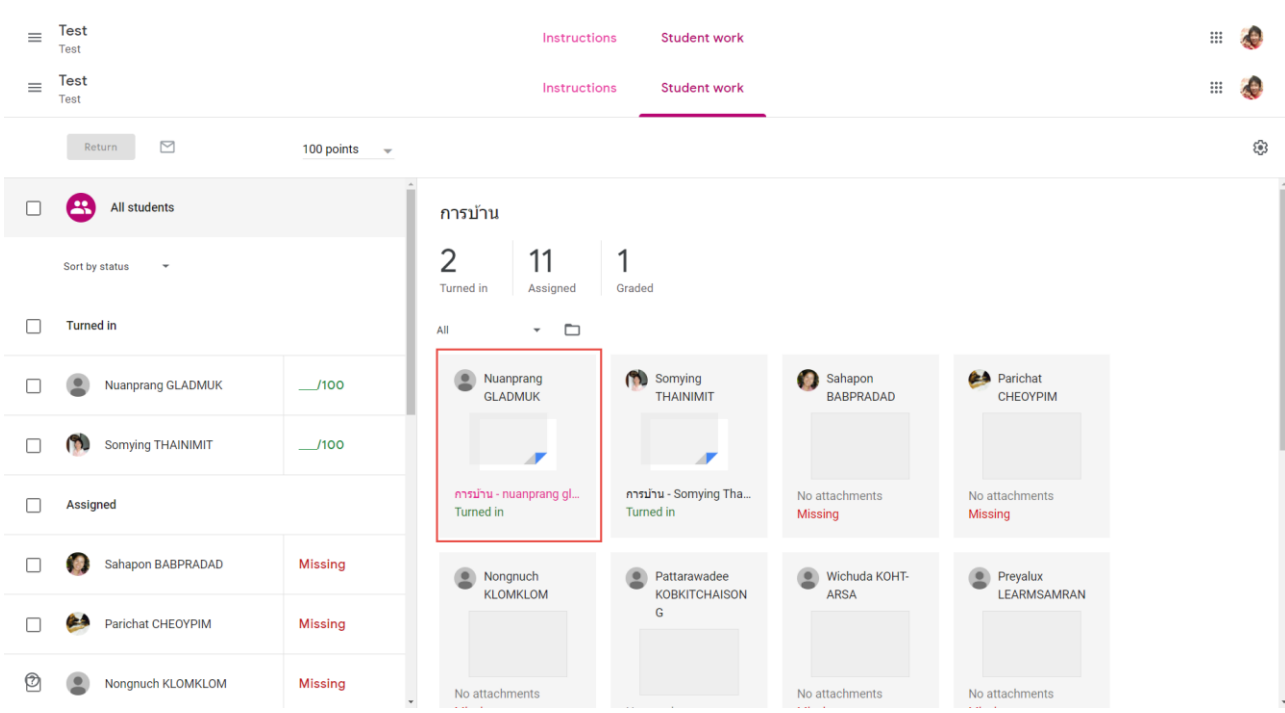

## 14. ผู้สอนสามารถเข้าไปตรวจข้อสอบ โดย Click ไปที่ชื่อของนักเรียนที่มีการส่งข้อสอบมาแล้ว

### 15. ระบบจะแสดงข้อมูลข้อสอบที่นักเรียนส่งมา

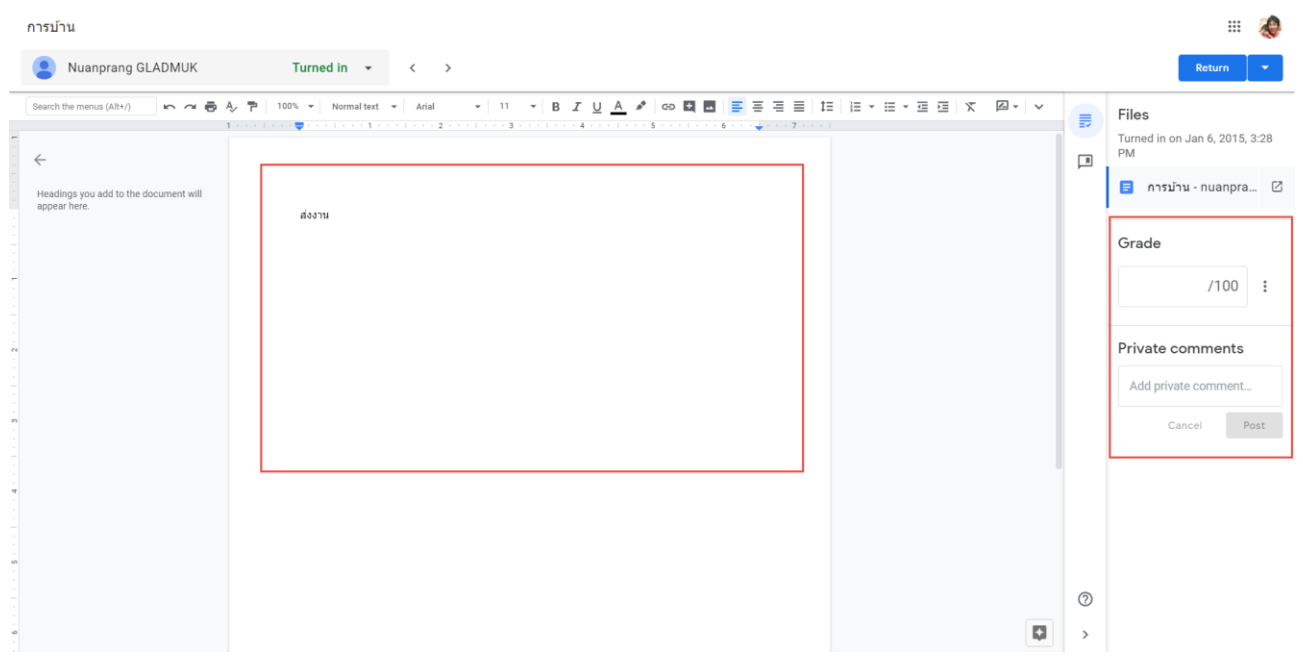

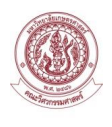

- 16. ผู้สอน ระบุคะแนนและ Comments จากนั้นกดปุ่ม Return
- 17. จากนั้นระบบจะบันทึกข้อมูลคะแนนของนักเรียน ผู้สอนสามารถกลับมาตรวจสอบในหน้ารวมการส่ง

ข้อสอบ

| $\equiv$   | <b>Test</b><br>Test                   |                                        | Instructions                              | <b>Student work</b>              |                                |                                  | ः<br>49 |            |
|------------|---------------------------------------|----------------------------------------|-------------------------------------------|----------------------------------|--------------------------------|----------------------------------|---------|------------|
|            | $\quad \  \  \, \boxdot$<br>Return    | 100 points<br>$\overline{\phantom{a}}$ |                                           |                                  |                                |                                  |         | జి         |
|            | Ratchaporn PANICH-HENG                | <b>Missing</b>                         | การบ้าน                                   |                                  |                                |                                  |         |            |
| п          | $\mathbb{R}^N$<br>Atchara ROCKUKOT    | <b>Missing</b>                         | 11<br>Turned in<br>Assigned               | $\overline{2}$<br>Graded         |                                |                                  |         |            |
|            | Apiradee SENAPREM                     | <b>Missing</b>                         | $\cdot$ $\Box$<br>All                     |                                  |                                |                                  |         |            |
| ш          | Chanpen UDOMCHODPRUCH<br>1,91         | <b>Missing</b>                         | Somying<br><b>THAINIMIT</b>               | Sahapon<br><b>BABPRADAD</b>      | <b>24</b> Parichat<br>CHEOYPIM | ۰<br>Nongnuch<br><b>KLOMKLOM</b> |         |            |
| П          | sudarat watyai                        | <b>Missing</b>                         | Æ                                         |                                  |                                |                                  |         |            |
|            | Graded                                |                                        | การบ้าน - Somying Tha<br><b>Turned in</b> | No attachments<br><b>Missing</b> | No attachments<br>Missing      | No attachments<br>Missing        |         |            |
| 0          | Nuanprang GLADMUK                     | 80                                     | Pattarawadee                              | Wichuda KOHT-<br>$\bullet$       | Preyalux<br>$\bullet$          | ARAA<br>Ratchaporn               |         |            |
|            | <b>A</b><br>Ekachai PHAISANGITTISAGUL | 100<br>Draft                           | <b>KOBKITCHAISON</b><br>G                 | <b>ARSA</b>                      | <b>LEARMSAMRAN</b>             | PANICH-HENG                      |         |            |
| $^{\circ}$ |                                       |                                        |                                           | No attachments                   | No attachments                 | No attachments                   |         | $\check{}$ |

#### 18. ผู้สอนสามารถส่งออกคะแนนของการส่งข้อสอบ โดย Click ไปที่ปุ่ม

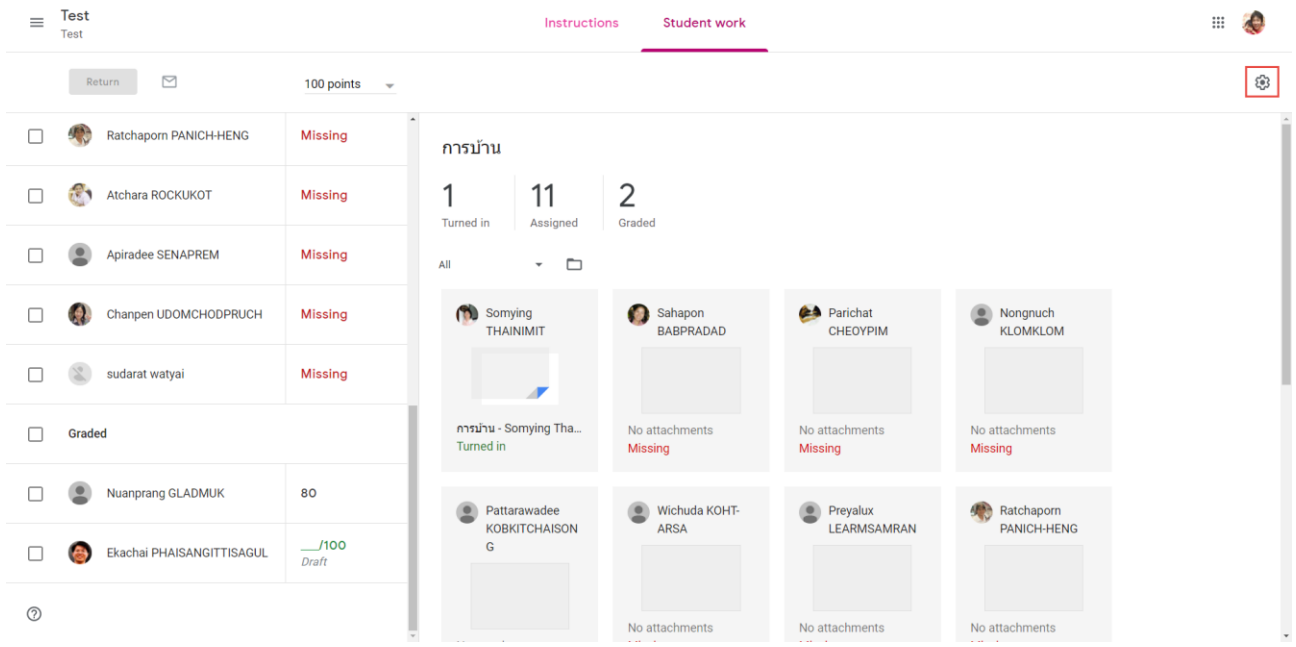

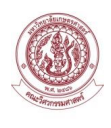

### 19. ผู้สอนสามารถเลือกว่าต้องการจะส่งออกข้อมูลแบบใด

#### - ส่งออกไปยัง Google Sheets

- ส่งออกเป็น CSV File

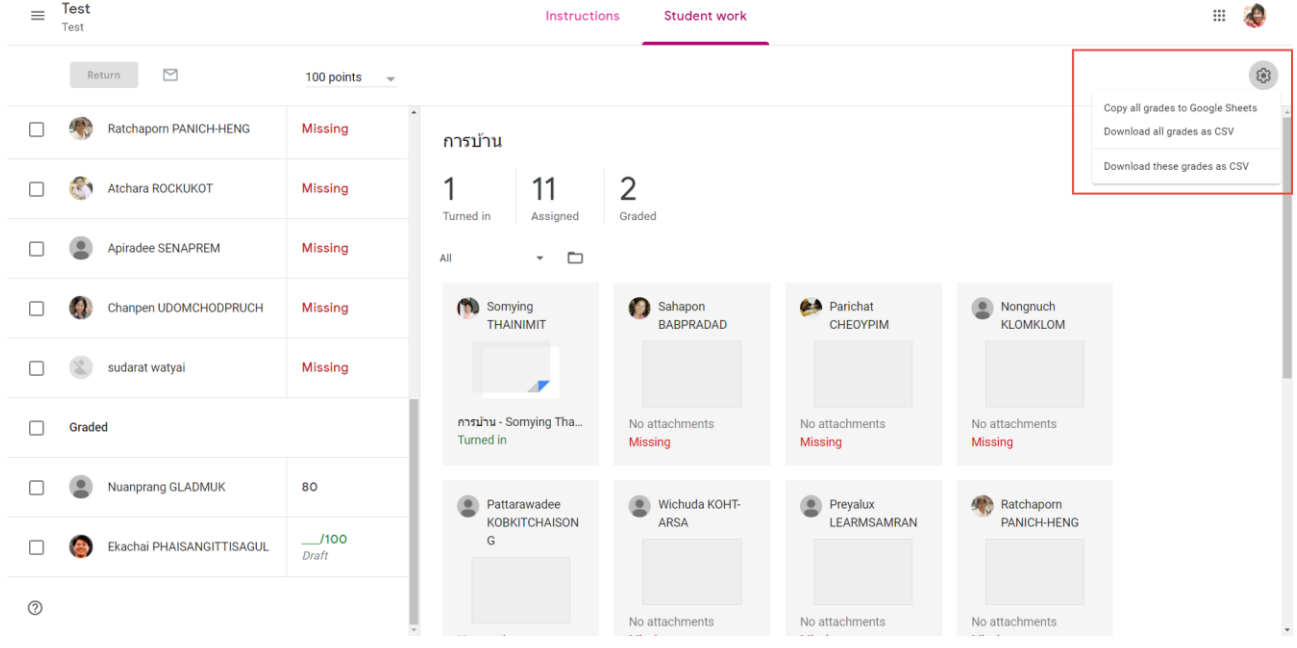

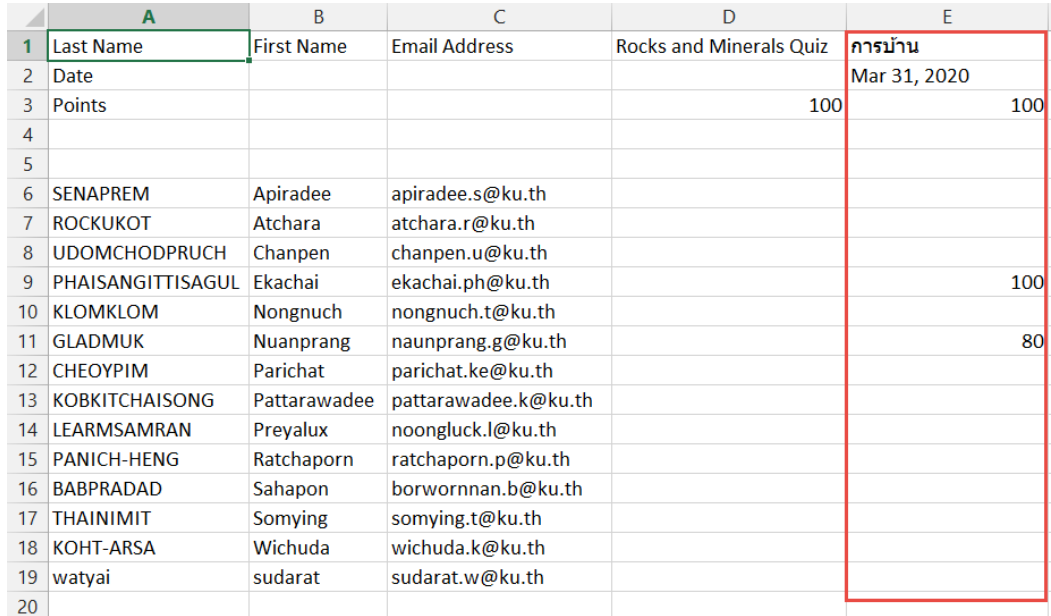

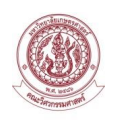

#### <span id="page-32-0"></span>**3.3. การสร้างข้อสอบแบบปรนัย**

การสร้างข้อสอบแบบปรนัยในรายวิชาบน Google Classroom มีขั้นตอนการดำเนินการดังนี้

1. Click ที่แถบเมนู Classwork

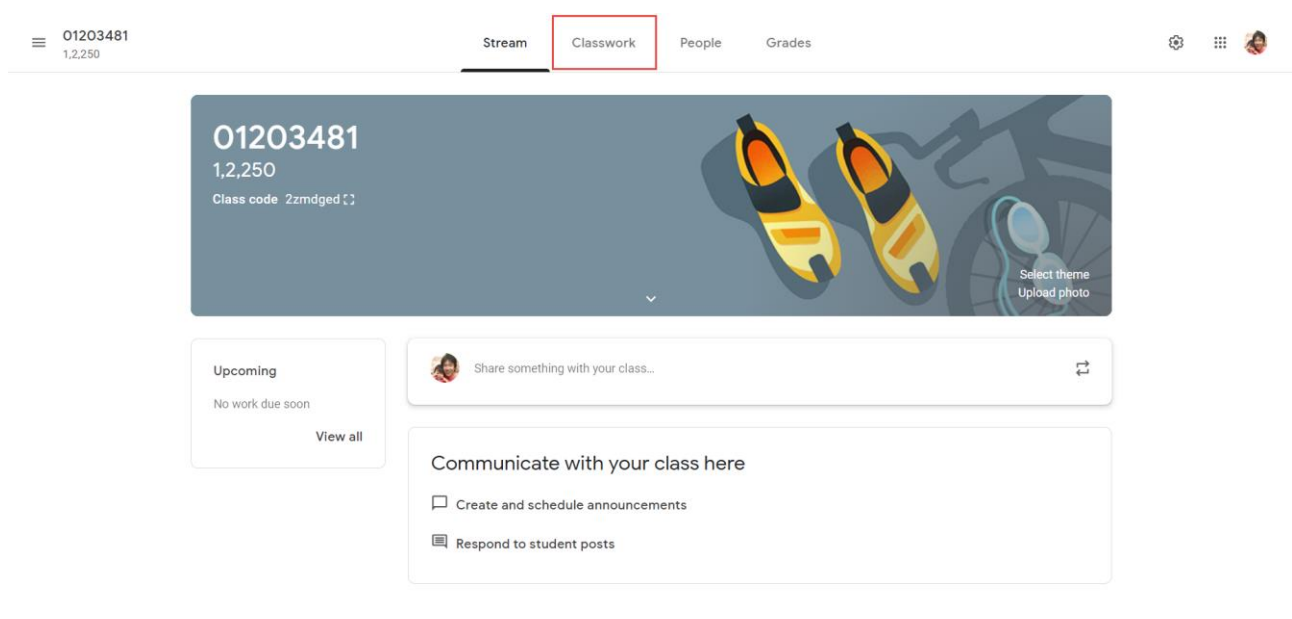

 $\circledcirc$ 

#### 2. จะปรากฏหน้าจอ Assign work to your class here

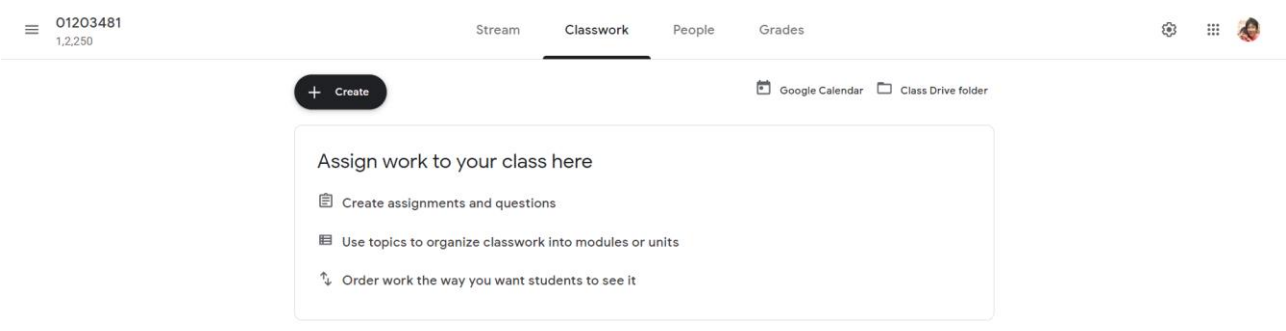

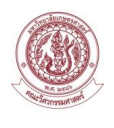

## 3. Click ที่รูป  $\left(1 + \frac{c_{\text{rate}}}{c_{\text{rate}}} \right)$  เพื่อทำการเพิ่มข้อสอบแบบปรนัยให้กับนักเรียน

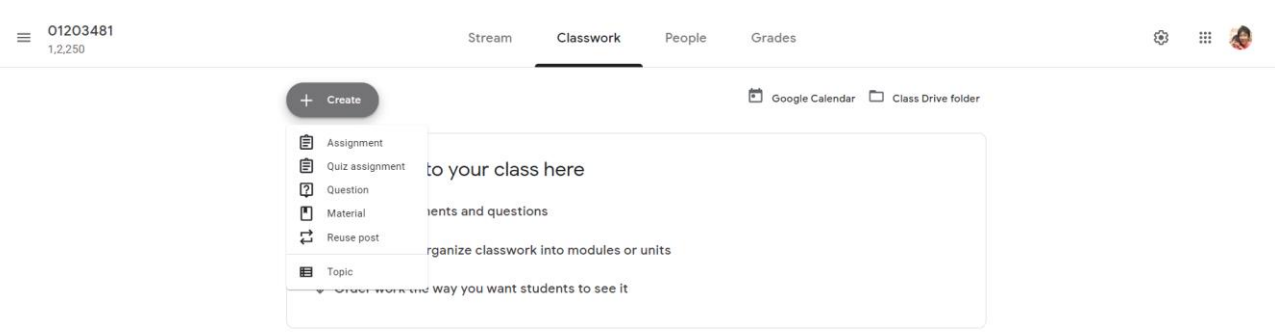

4. Click ที่เมนู Quiz assignment

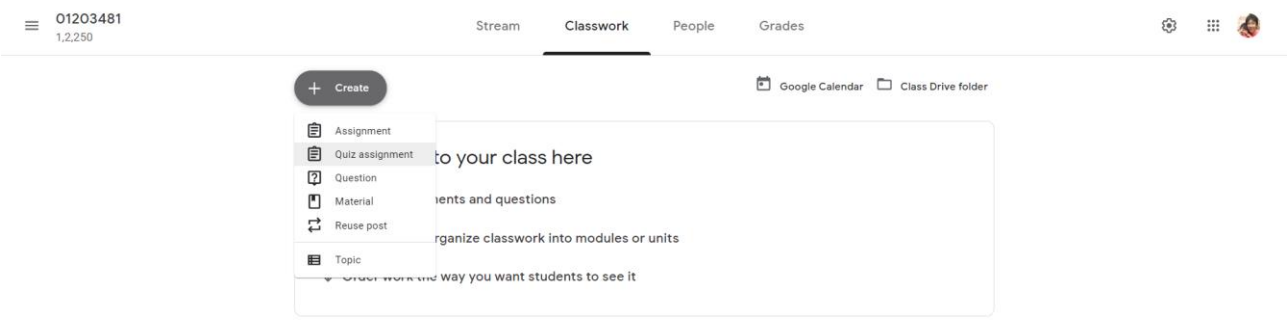

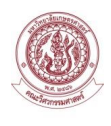

#### 5. หน้าจอ Quiz assignment จะปรากฏ ให้ผู้สอนทำการระบุข้อมูล ดังนี้

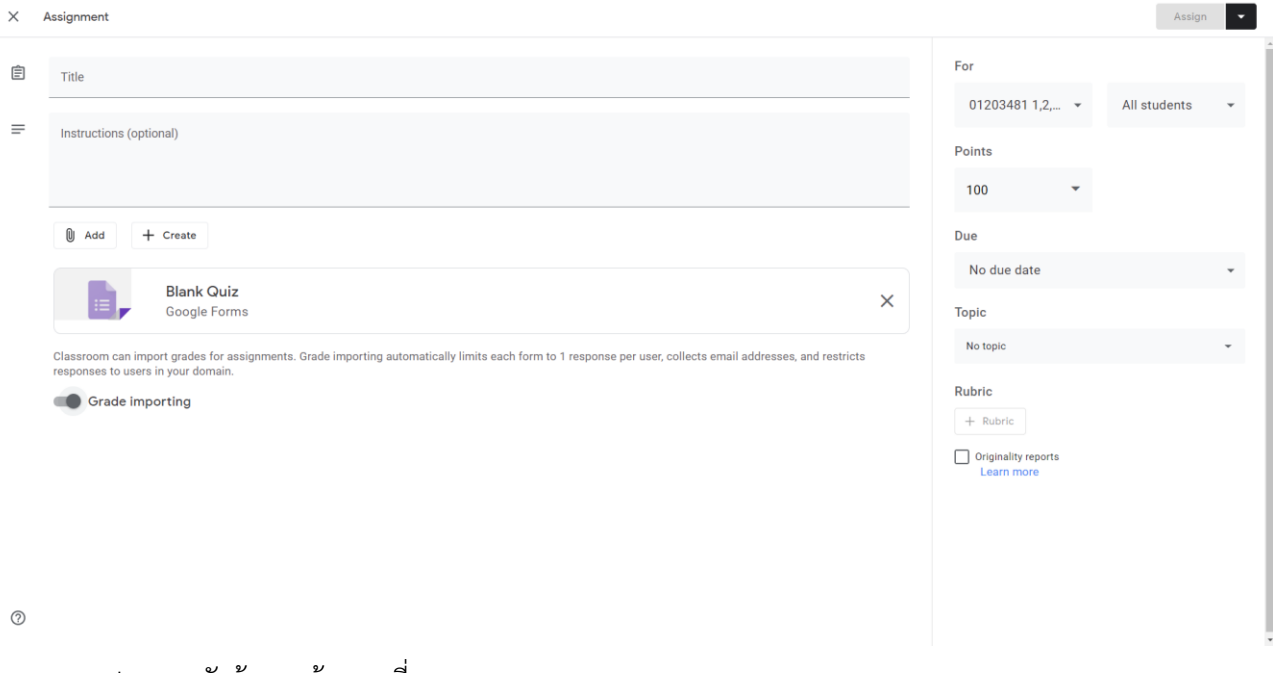

- Title ระบุหัวข้อของข้อสอบที่มอบหมาย
- Instructions ระบุคำสั่ง
- กรณีต้องการแนบเอกสาร กดปุ่ม Add

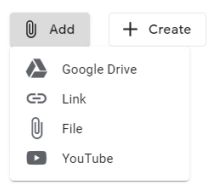

- กรณีต้องการสร้างเอกสาร กดปุ่ม Create

- $\begin{bmatrix} 0 \end{bmatrix}$  Add  $+$  Create  $\Box$  Docs  $\overline{\phantom{a}}$  Slides  $\frac{1}{2}$  Sheets **o** Drawings  $\overline{\phantom{a}}$  Forms
- Points ระบุคะแนน
- Due ระบุวันที่กำหนดส่งข้อสอบ

ผู้สอนสามารถกำหนดวัน-เวลา ในการส่งข้อสอบแบบอัตนัย ได้โดยกำหนดที่ Due

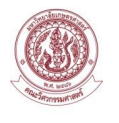

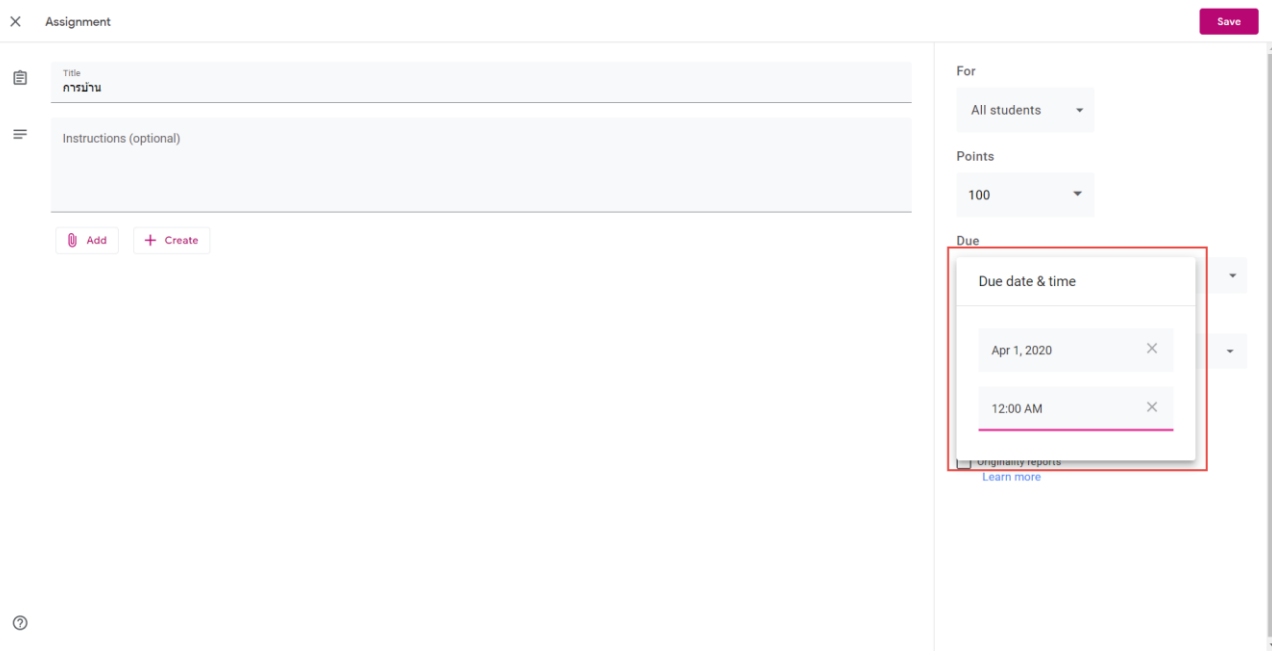

### - Blank Quiz ระบุข้อสอบในลักษณะ Google Form

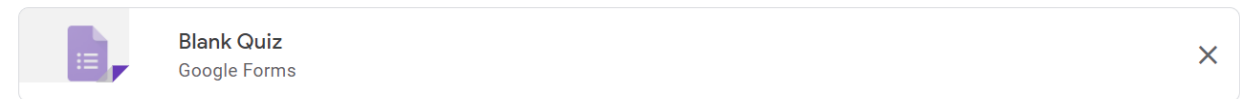

### 6. Click ที่ Blank Quiz เข้าสู่ Google Form เพื่อทำการเพิ่มข้อสอบ

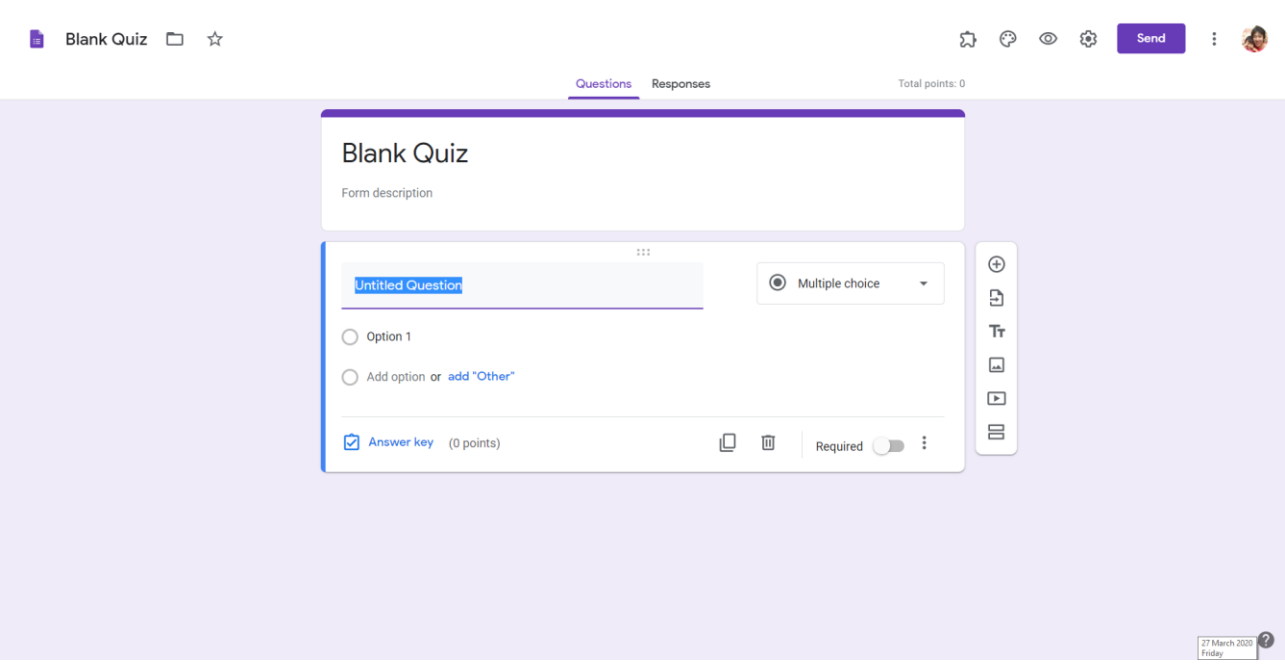

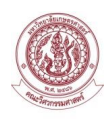

7. กรณีที่ต้องการออกข้อสอบแบบปรนัย คำถามที่ถามจำเป็นต้องเป็นแบบ Multiple choice เท่านั้น (ยกเว้นกรณีต้องการเก็บข้อมูล ชื่อ-นามสกุล รหัสนิสิต Email สามารถเป็นแบบ Short answer)

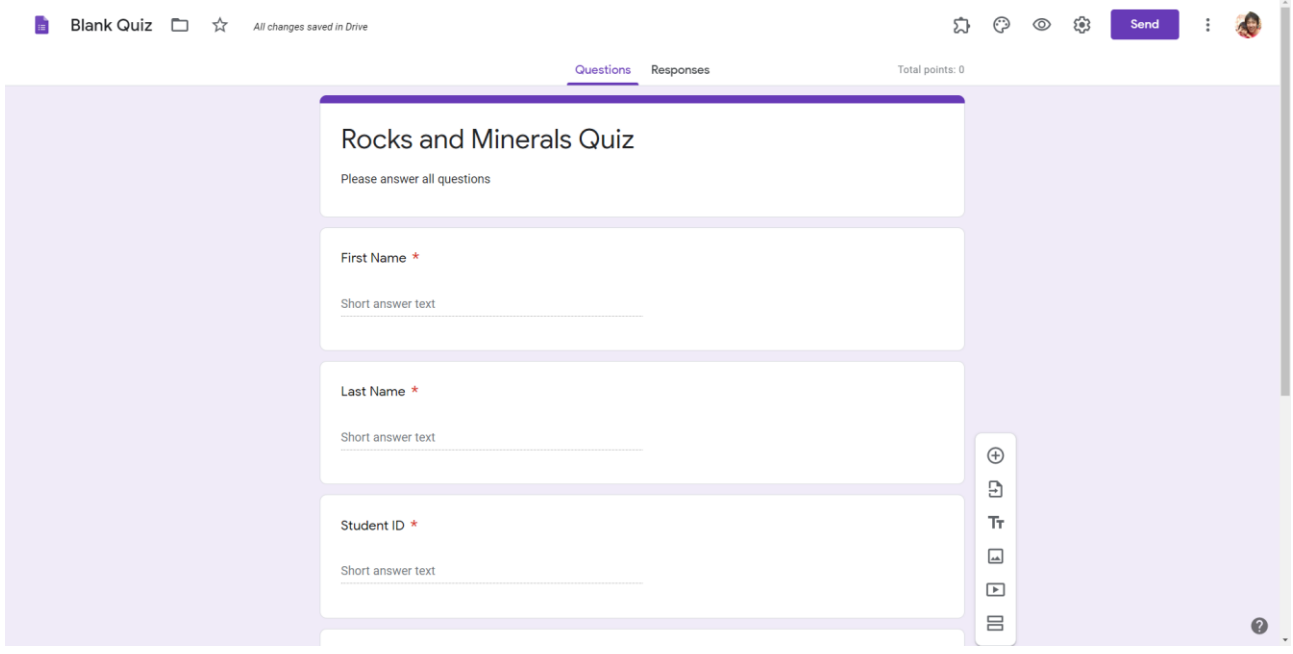

#### 8. เพิ่มคำถามแบบ Multiple choice

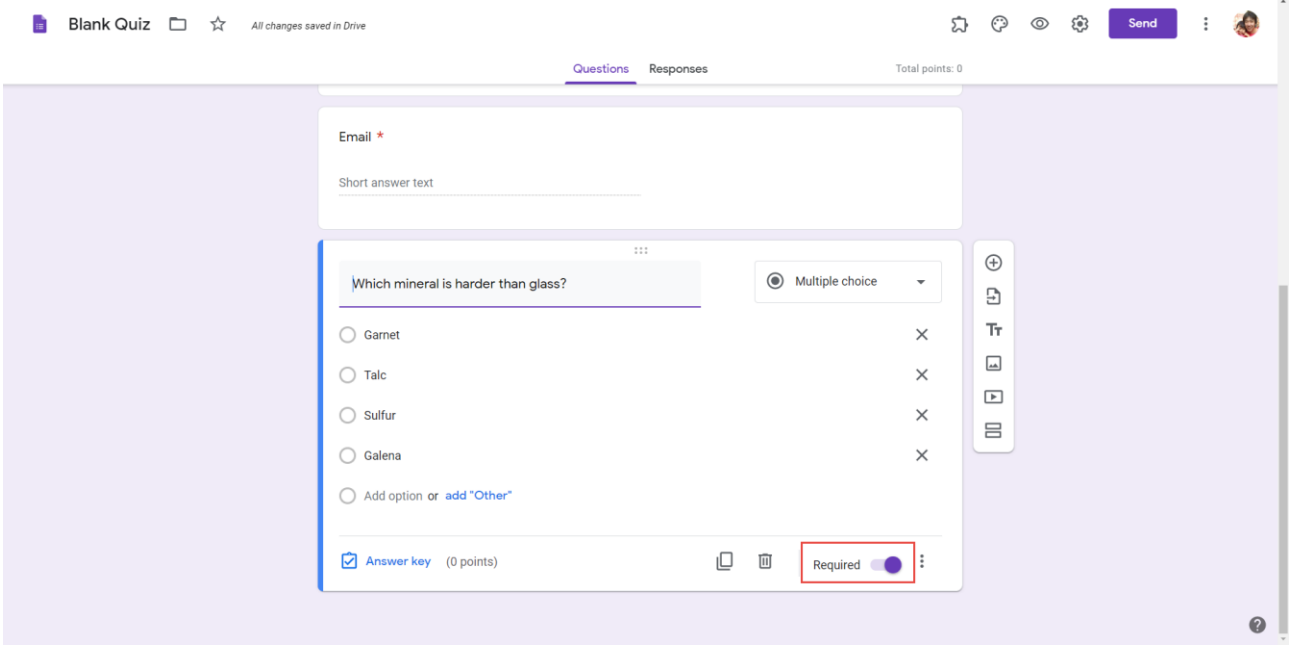

**หมายเหตุ** ผู้สอนต้องเปิดการทำงาน Required ในคำถามทุกข้อ

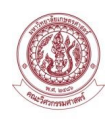

### 9. Click ที่ Answer key เพื่อระบุคำตอบและคะแนน

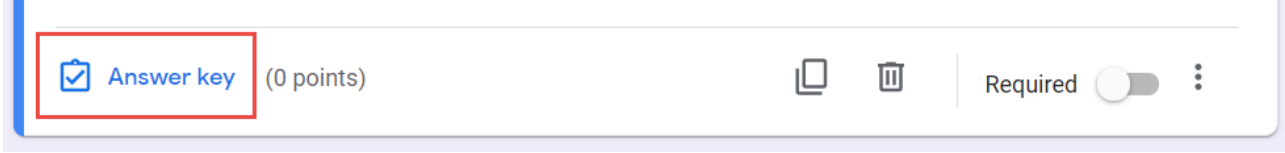

### 10. ระบุ Answer key และระบุคะแนน จากนั้นกดปุ่ม Done

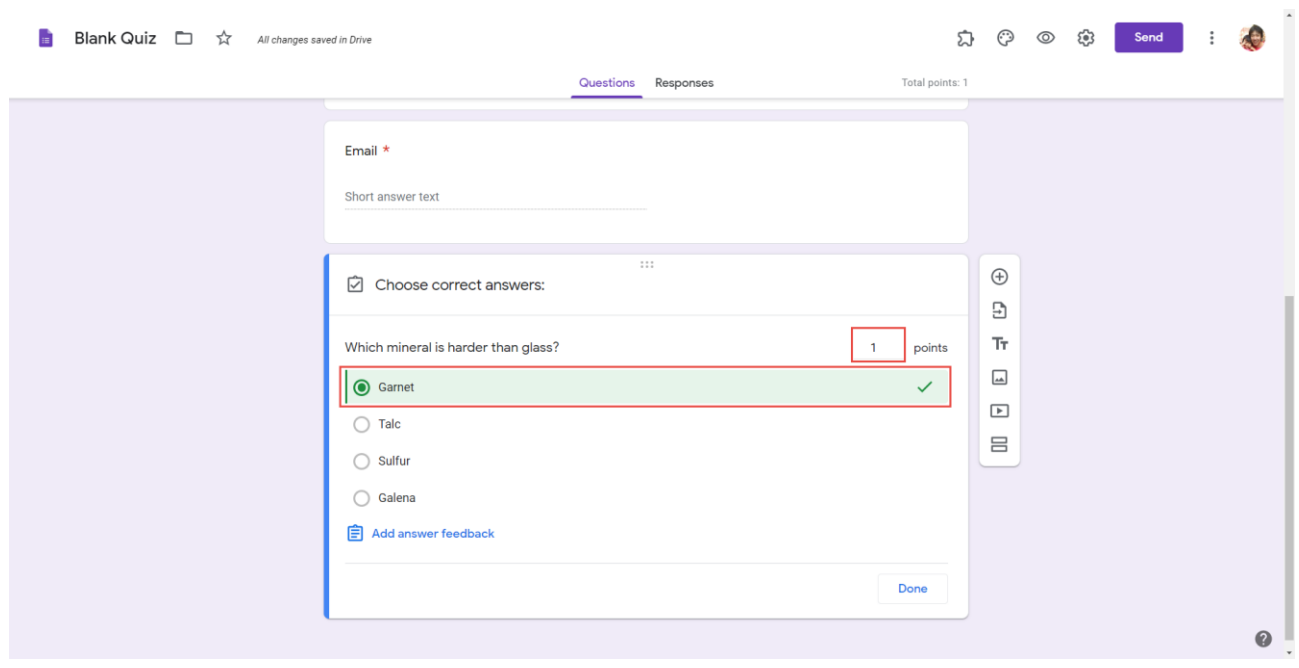

11. หลังจากเพิ่มคำถามทุกข้อ กดที่ปุ่ม & เพิ่มทำการตั้งค่าการทำงานชุดคำถาม

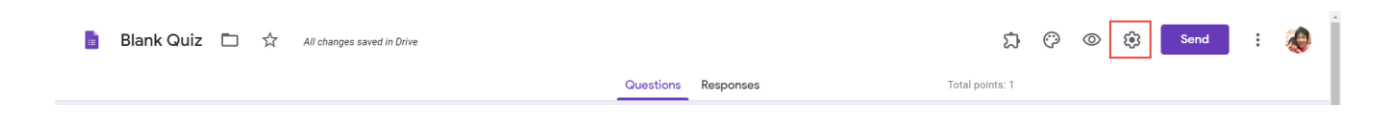

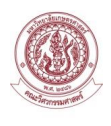

- 12. Tab General ทำการเลือกข้อมูล ดังนี้
- Collect email addresses
- Restrict to users in มหาวิทยาลัยเกษตรศาสตร์ and its trusted organizations
- Limit to 1 response

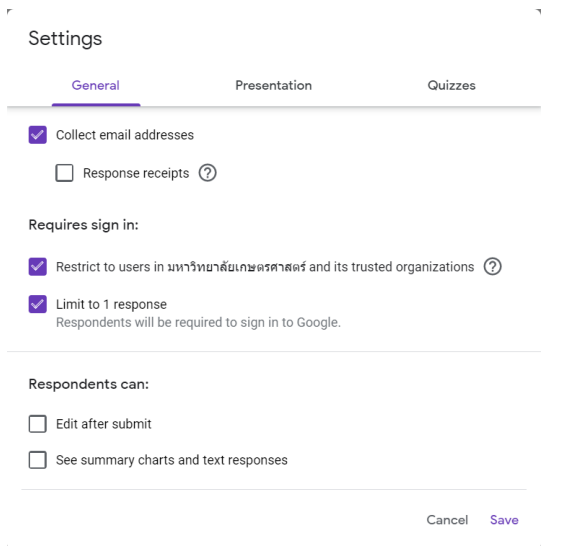

- 13. Tab Quizzes ทำการเลือกข้อมูล ดังนี้
- Make this a quiz เลือกให้ทำงาน
- Respondent can see: เลือกเฉพาะ Point values

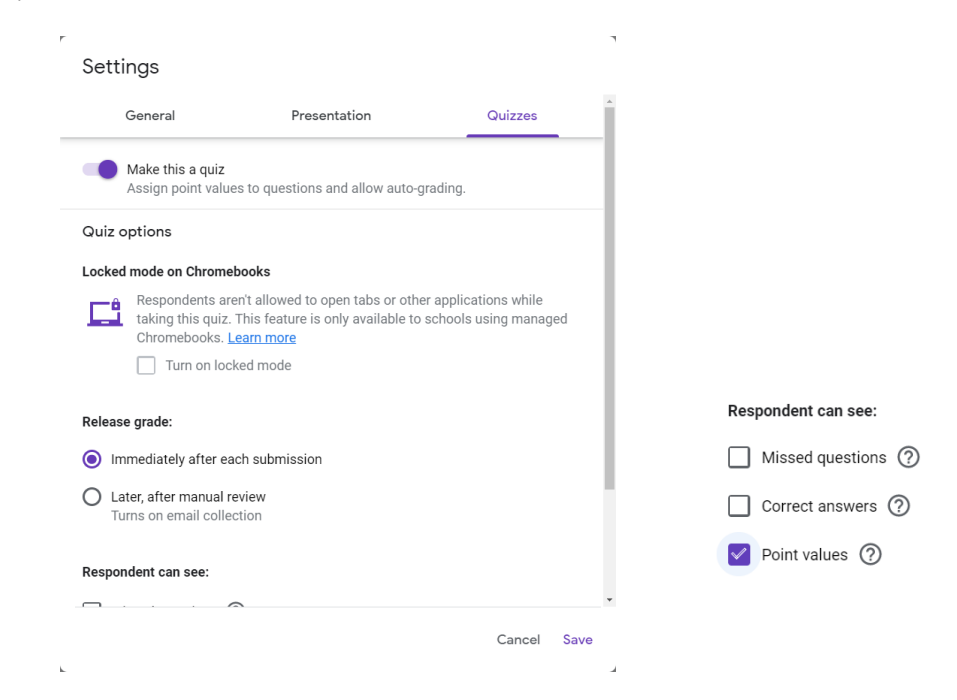

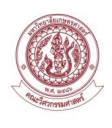

## 14. กรณีหากผู้สอนต้องการกำหนดวัน-เวลาเริ่มต้นและสิ้นสุดของการสอบ ให้กดปุ่ม ที่หน้า Google

Form

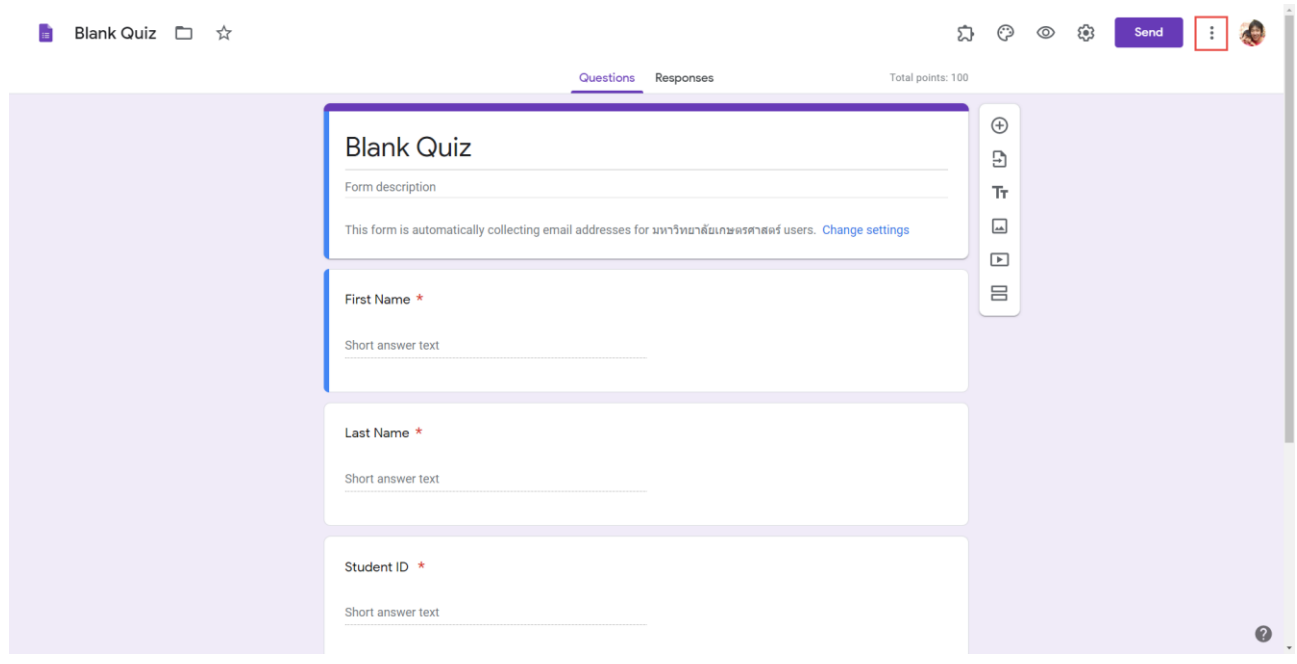

### 15. ระบบจะแสดงรายการเมนู Click ที่เมนู Add-ons

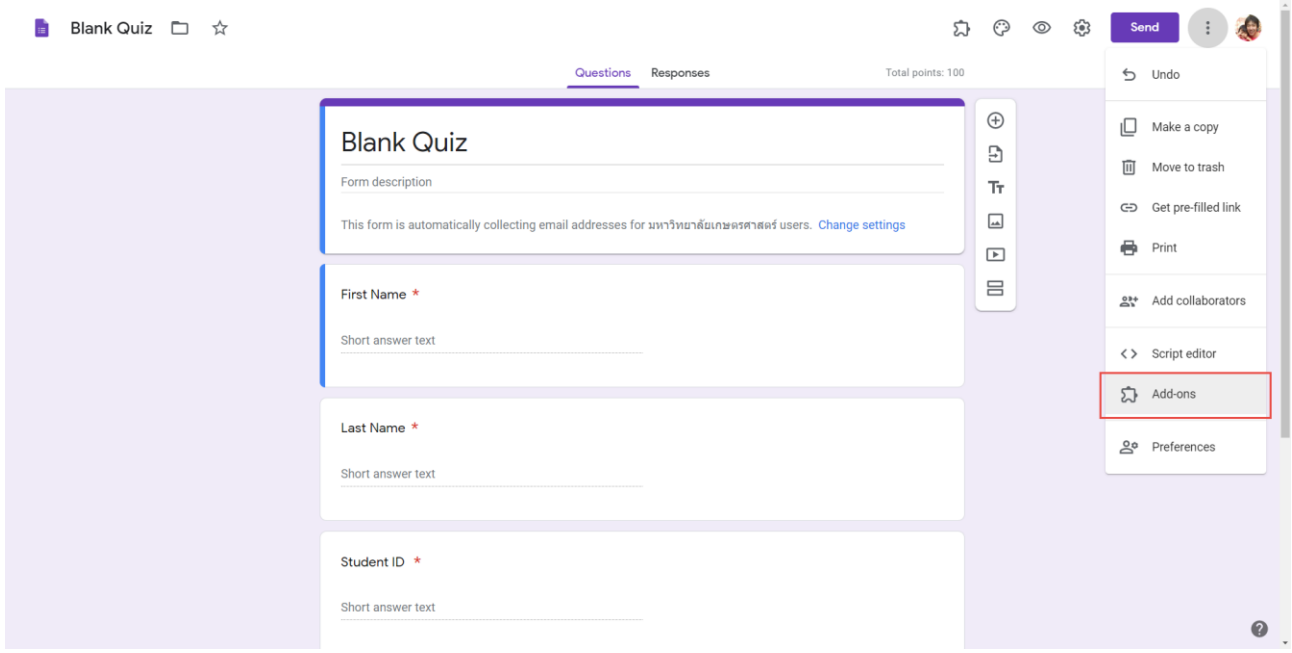

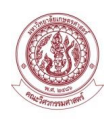

16. ระบบจะแสดงหน้าจอ Add-ons ให้ผู้สอนทำการติดตั้ง Add-ons เพิ่มเติม ชื่อ Email Notifications โดย Click ไปที่ ชื่อของ Add-ons

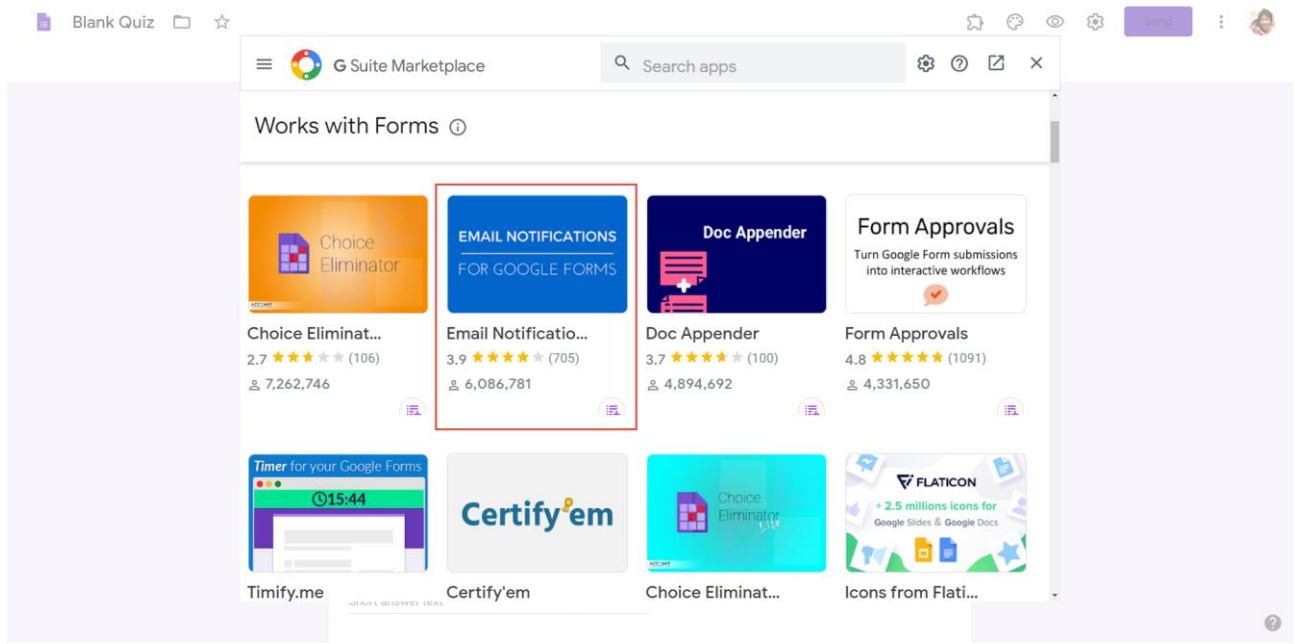

17. หน้าจอ Add-ons Email Notifications จะแสดงรายละเอียดการทำงาน กดปุ่ม Install

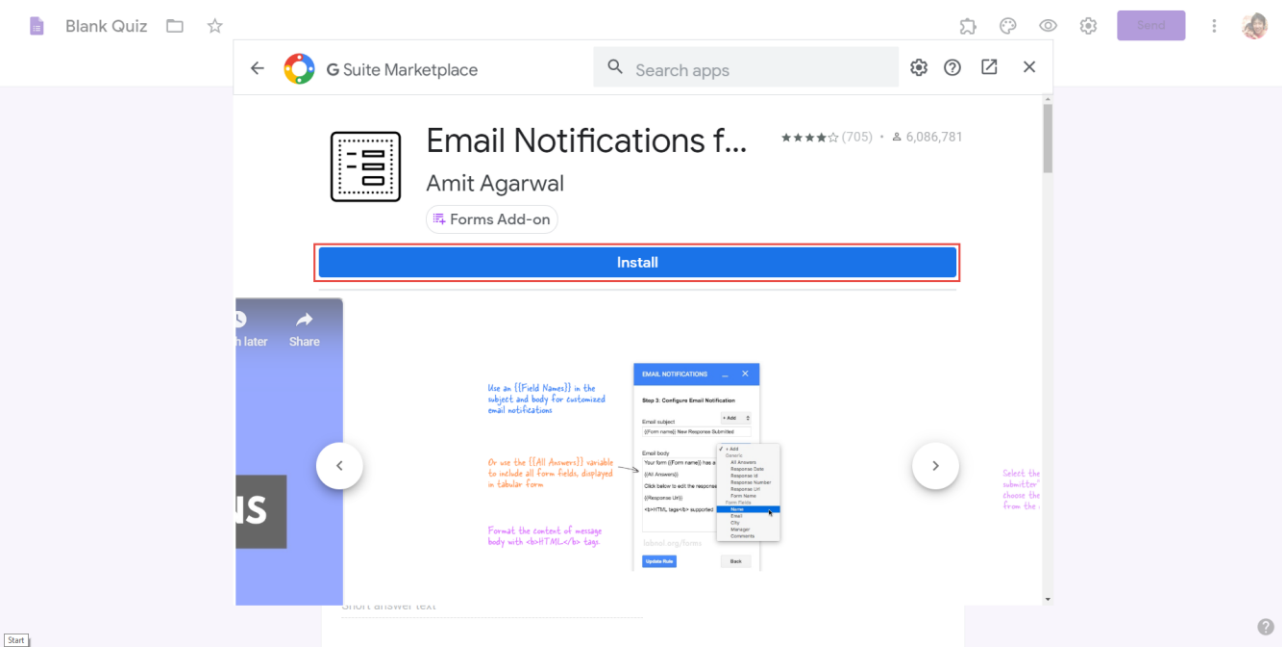

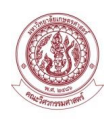

18. ระบบจะแสดงหน้าจอขออนุญาตในการเข้าถึงข้อมูลที่ใช้สำหรับการทำงานของ Add-ons Email Notifications กดปุ่ม Allow

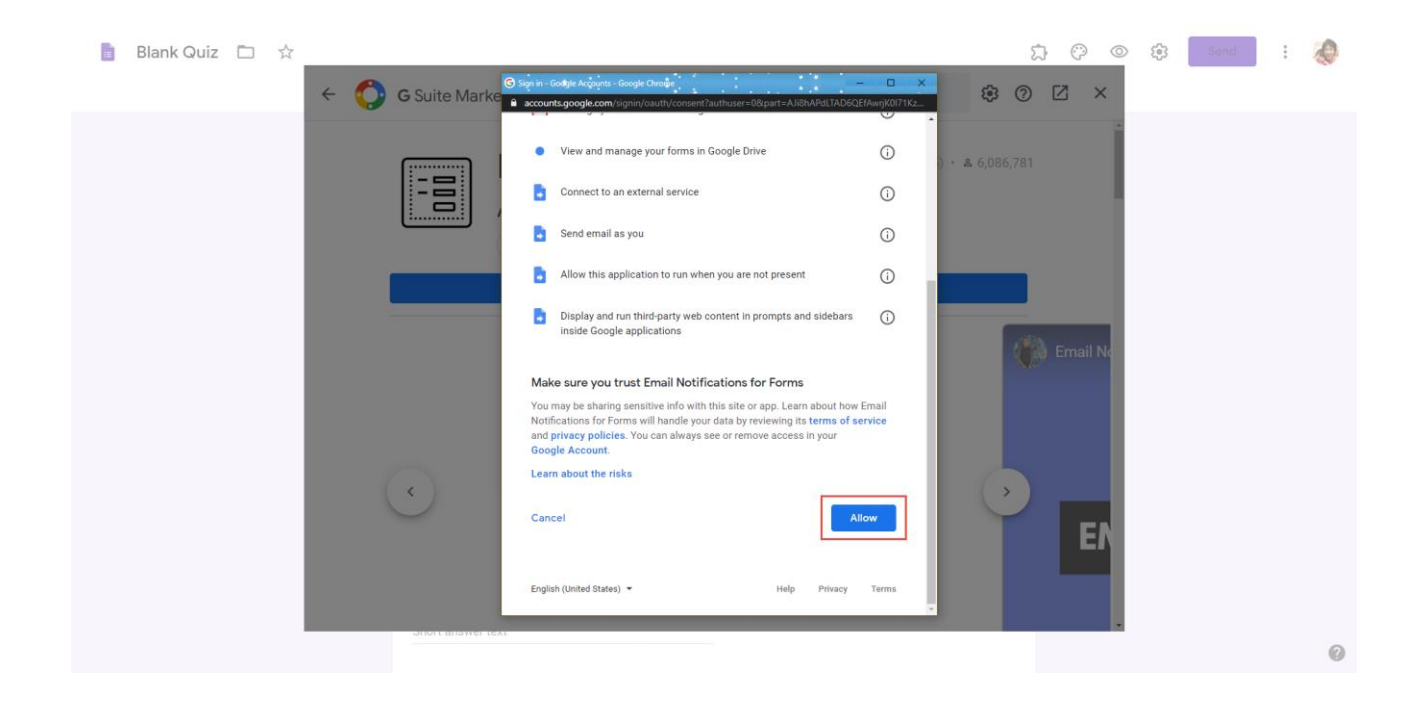

19. ผู้สอนกดปุ่ม  $\Omega$  เพื่อแสดงรายการ Add-ons ที่ทำการติดตั้งบน Google Form

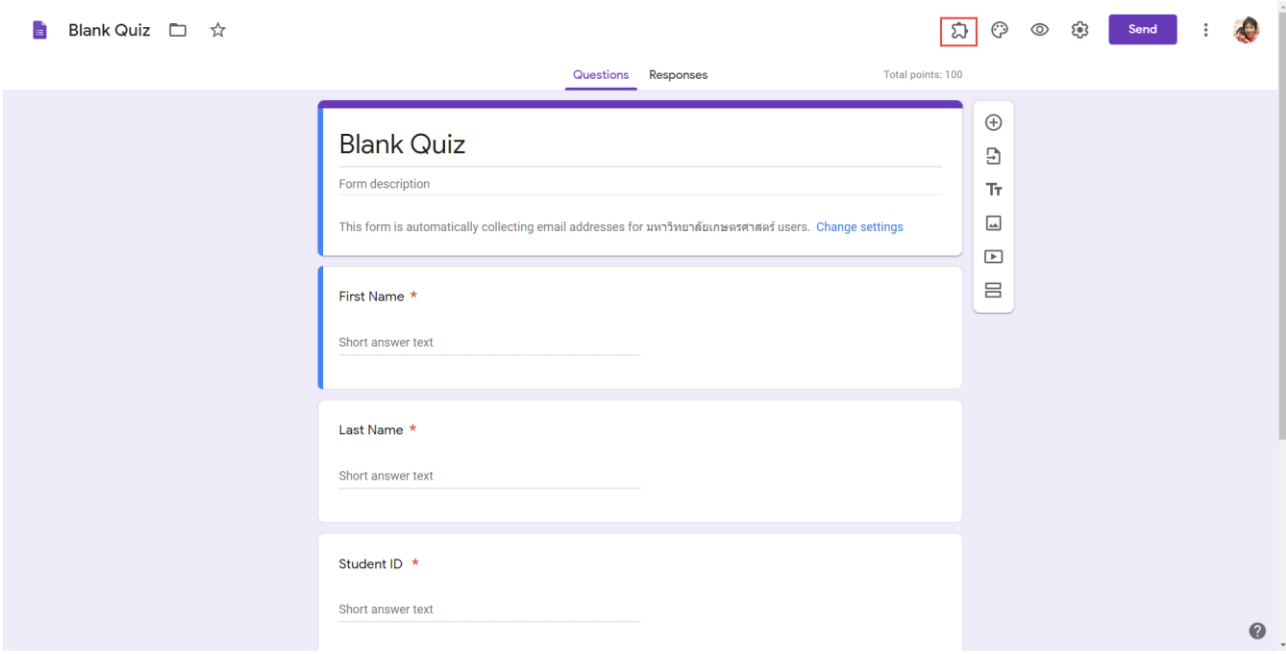

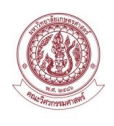

20. ระบบแสดงรายการ Add-ons ที่ทำการติดตั้งบน Google Form Click ที่เมนู Email Notifications for Google Forms

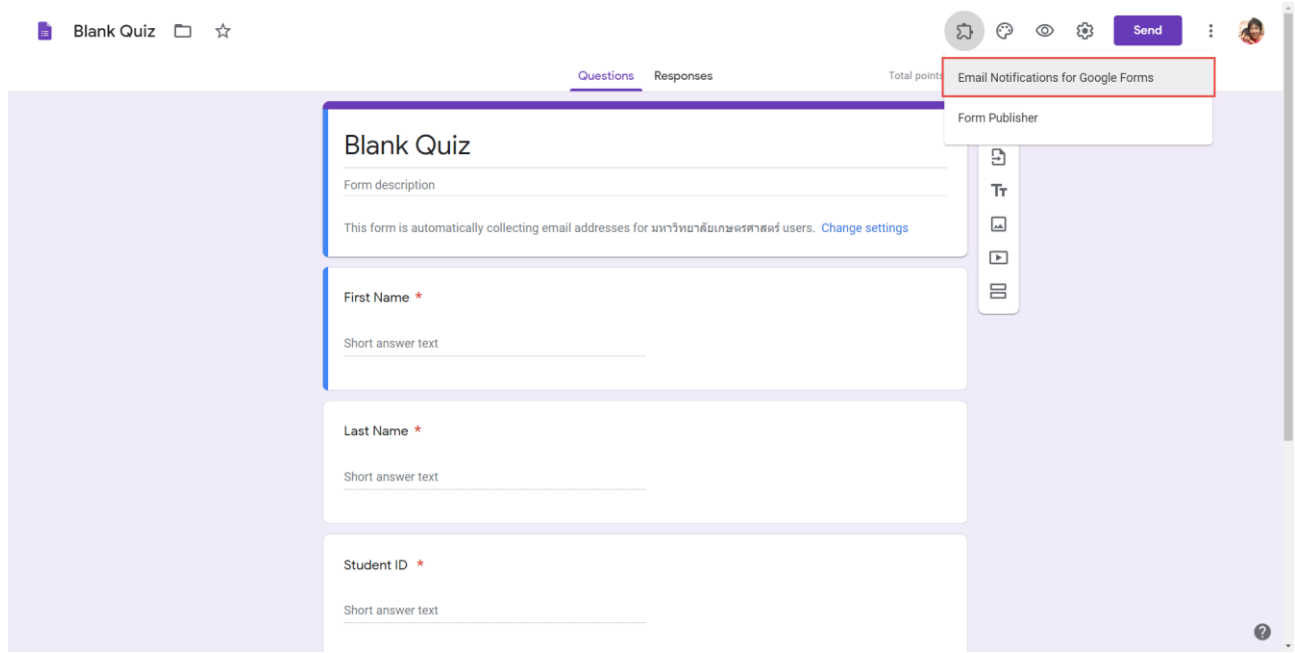

21. ระบบแสดงเมนูการทำงานของ Add-ons Email Notifications for Google Forms Click ที่เมนู Limit Google Form Responses

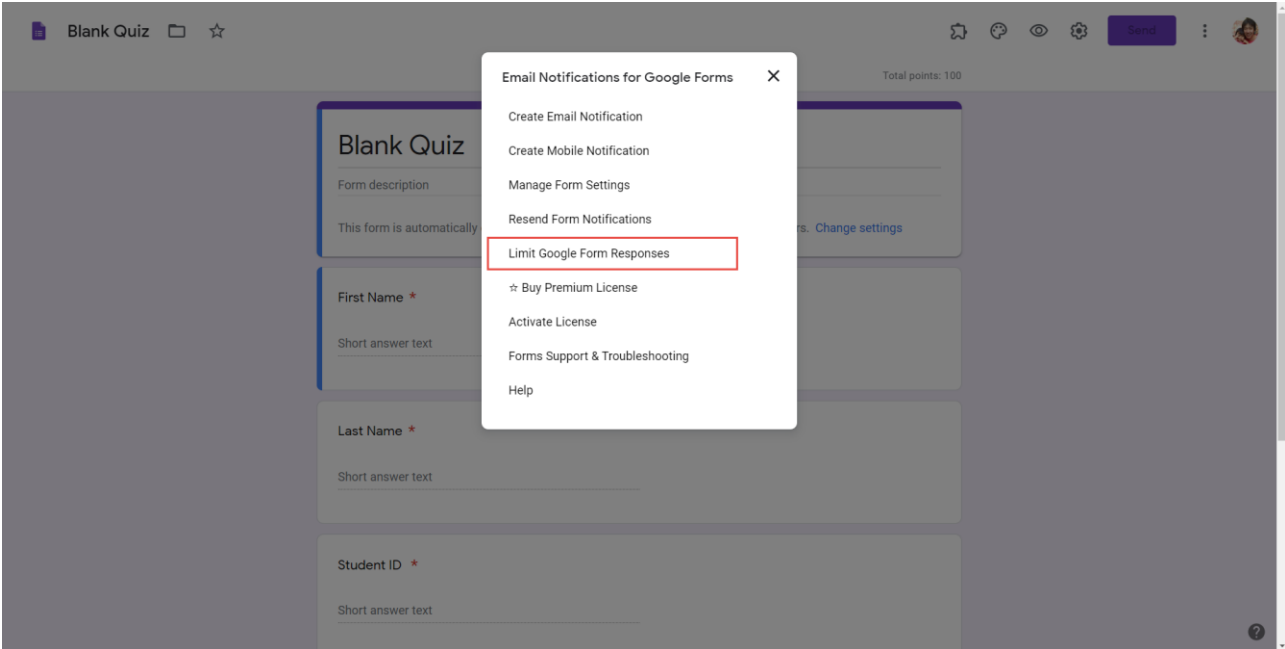

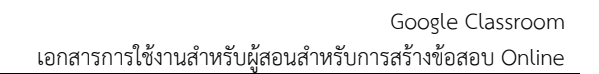

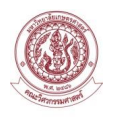

- 22. ระบบจะแสดงหน้าจอ Limit Google Form Responses ผู้สอนทำการระบุข้อมูล
- Open the form on ระบุวัน-เวลาเริ่มต้นใช้งาน
- Close the form on ระบุวัน-เวลาสิ้นสุดใช้งาน
- จากนั้นกดปุ่ม SAVE

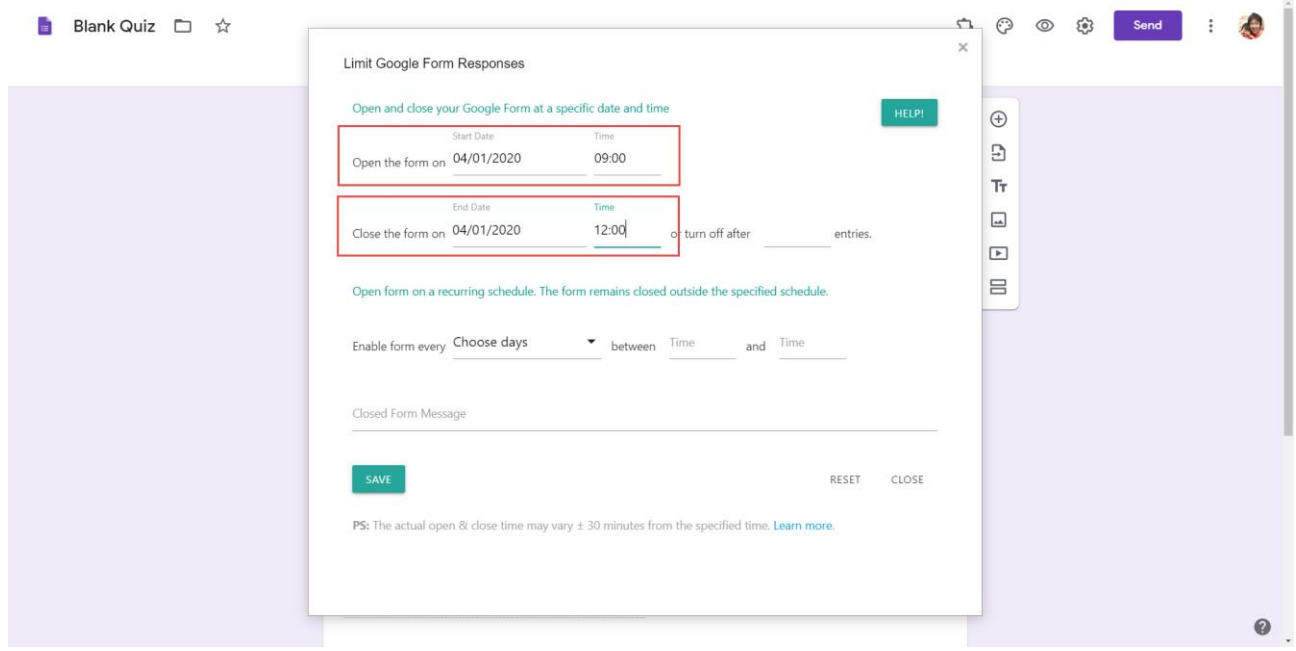

23. หลังจากดำเนินการสร้างข้อสอบใน Google Form เป็นที่เรียบร้อย ให้ทำการกดปุ่ม Assign .ที่หน้า Quiz assignment

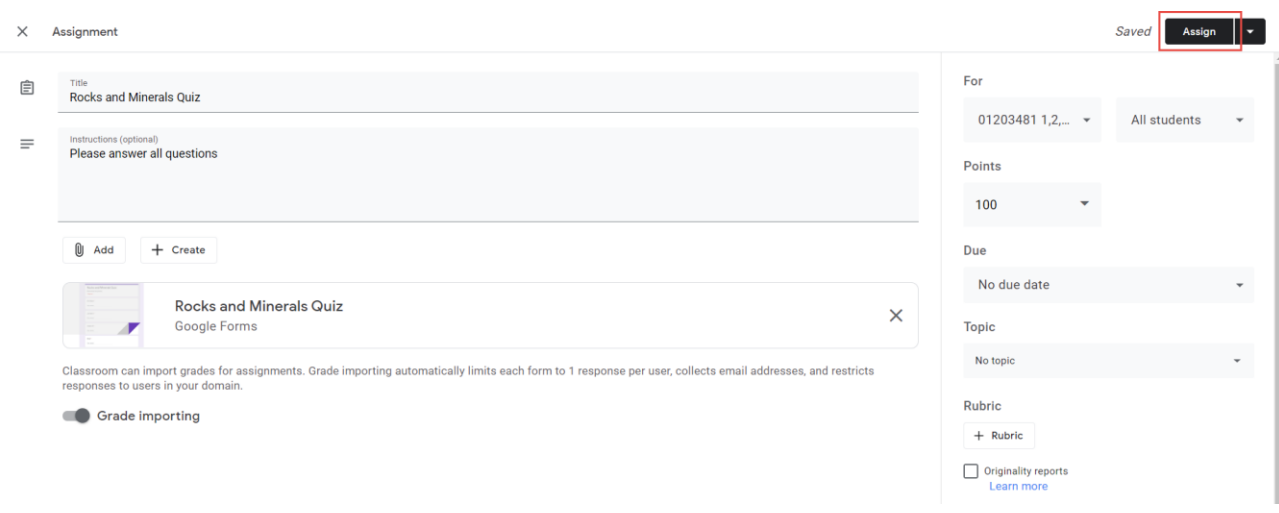

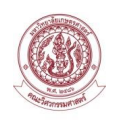

### 24. ระบบจะแสดงข้อมูลที่หน้า Classwork ว่ามี Quiz ที่พร้อมทำงาน

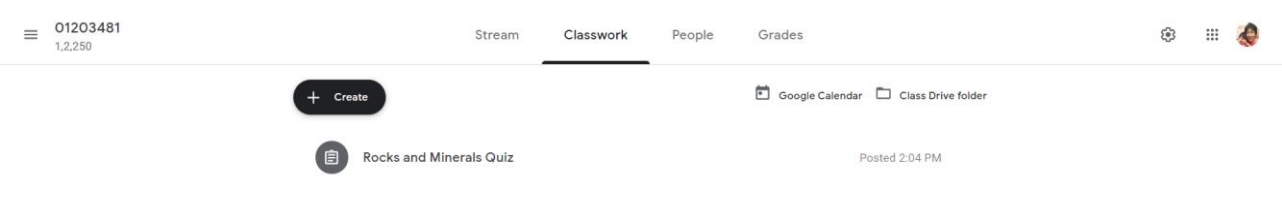

#### 25. ข้อมูลที่หน้า Stream จะแสดงว่ามี Quiz ที่พร้อมทำงาน

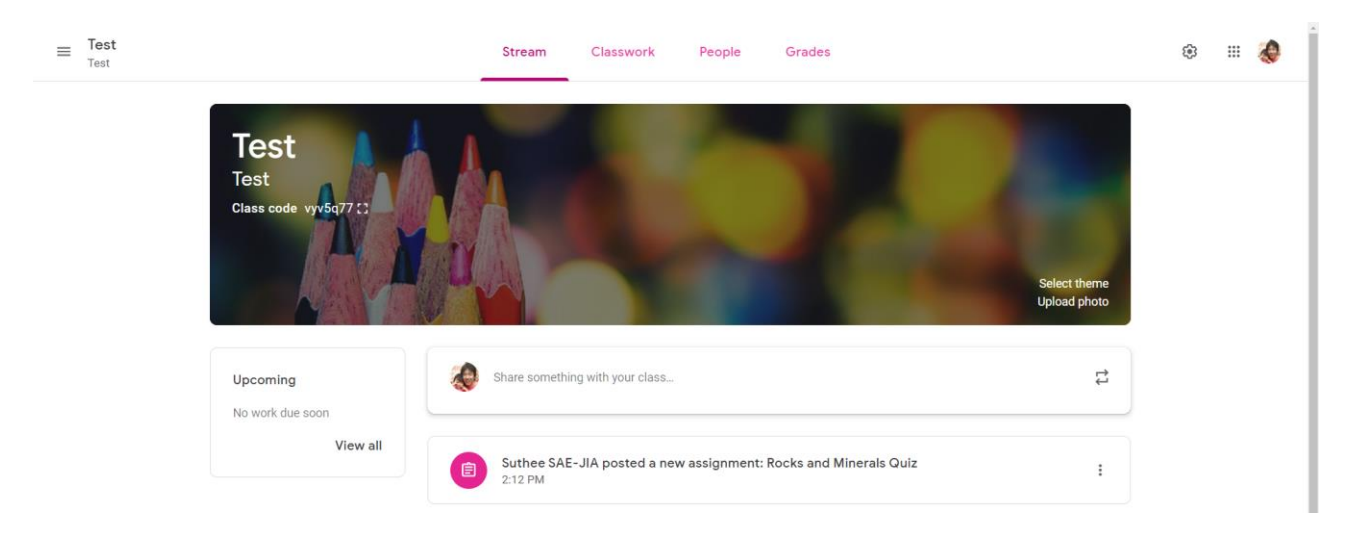

26. ผู้เรียนสามารถเข้าไปทำการสอบ โดย Click ไปที่ กล่องข้อมูลข้อสอบ

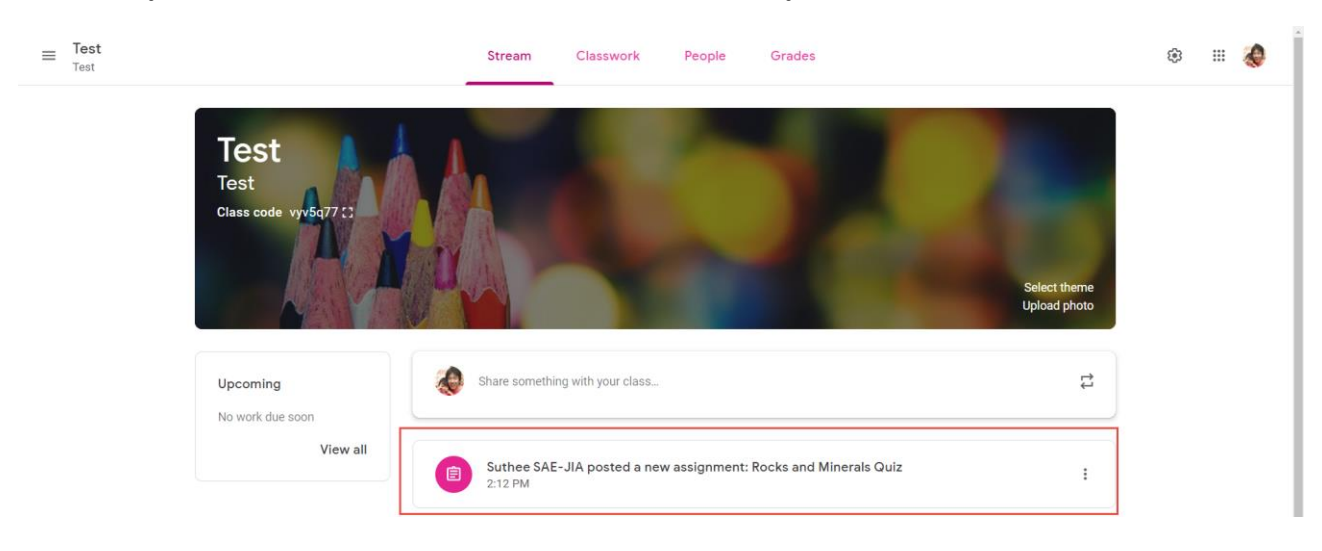

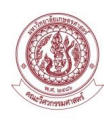

#### 27. ผู้เรียนดำเนินการทำข้อสอบ เมื่อทำเสร็จให้ทำการกดปุ่ม Submit ระบบจะบันทึกคำตอบส่งผู้สอน

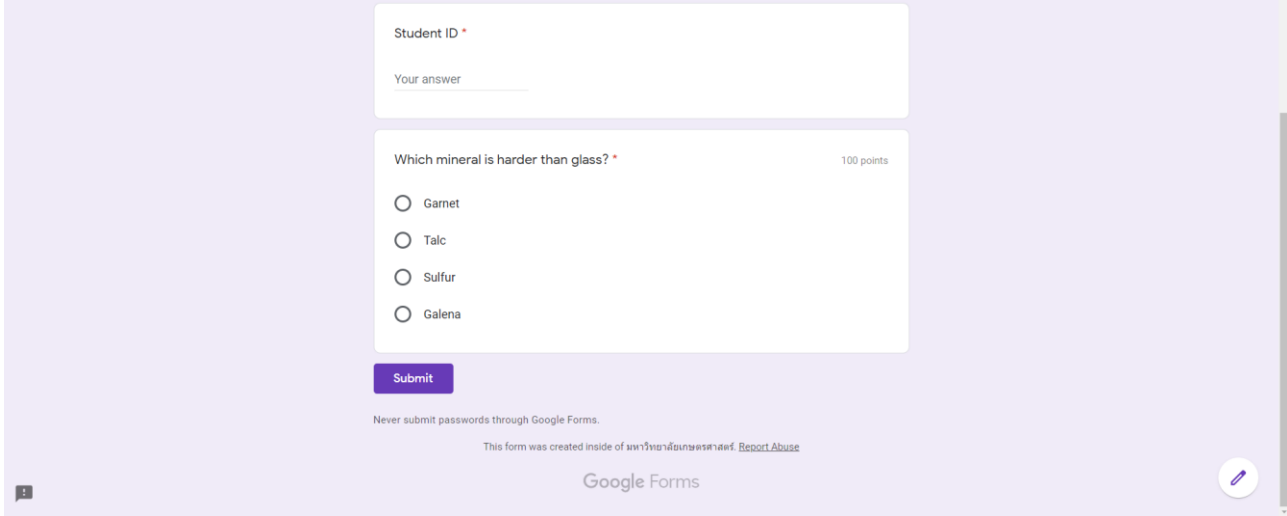

28. ผู้สอนสามารถเข้าไปตรวจสอบการสอบ โดย Click ไปที่ กล่องข้อมูลที่ประกาศบนหน้าหลัก

#### $\equiv$  Test  $\blacksquare$ Instructions **Student work**  $Retturn$ දු 100 points  $\rightarrow$ All students Rocks and Minerals Ouiz **Import Grades**  $\overline{O}$  $14$ Sort by status  $\overline{\phantom{a}}$ Turned in Assigned Assigned **Blank Quiz Google Forms**  $\Box$ ۱Ø. Sahapon BABPRADAD  $\overline{a}$  $\Box$ **All** Parichat CHEOYPIM  $\Box$ **CES** Sahapon  $\leftrightarrow$  Parichat Nuanprang Nongnuch<br>KLOMKLOM BABPRADAD CHEOYPIM Assigned  $\Box$  $\bullet$ Nuanprang GLADMUK Assigned Assigned Assigned  $\Box$ Nongnuch KLOMKLOM Wichuda KOHT-<br>ARSA Preyalux<br>LEARMSAMRAN Ratchaporn<br>PANICH-HENG Pattarawadee KOBKITCHAISON  $\mathsf{G}$ Assigned Assigned Assigned Pattarawadee KOBKITCHAIS...  $\Box$ Assigned  $\circledcirc$ Wichuda KOHT-ARSA Somying Ekachai Atchara Apiradee

### 29. ระบบจะแสดงข้อมูลการสอบของนักเรียน

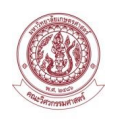

### 30. ผู้สอนสามารถส่งออกคะแนนของการส่งข้อสอบ โดย Click ไปที่  $\epsilon_3$  ปุ่ม

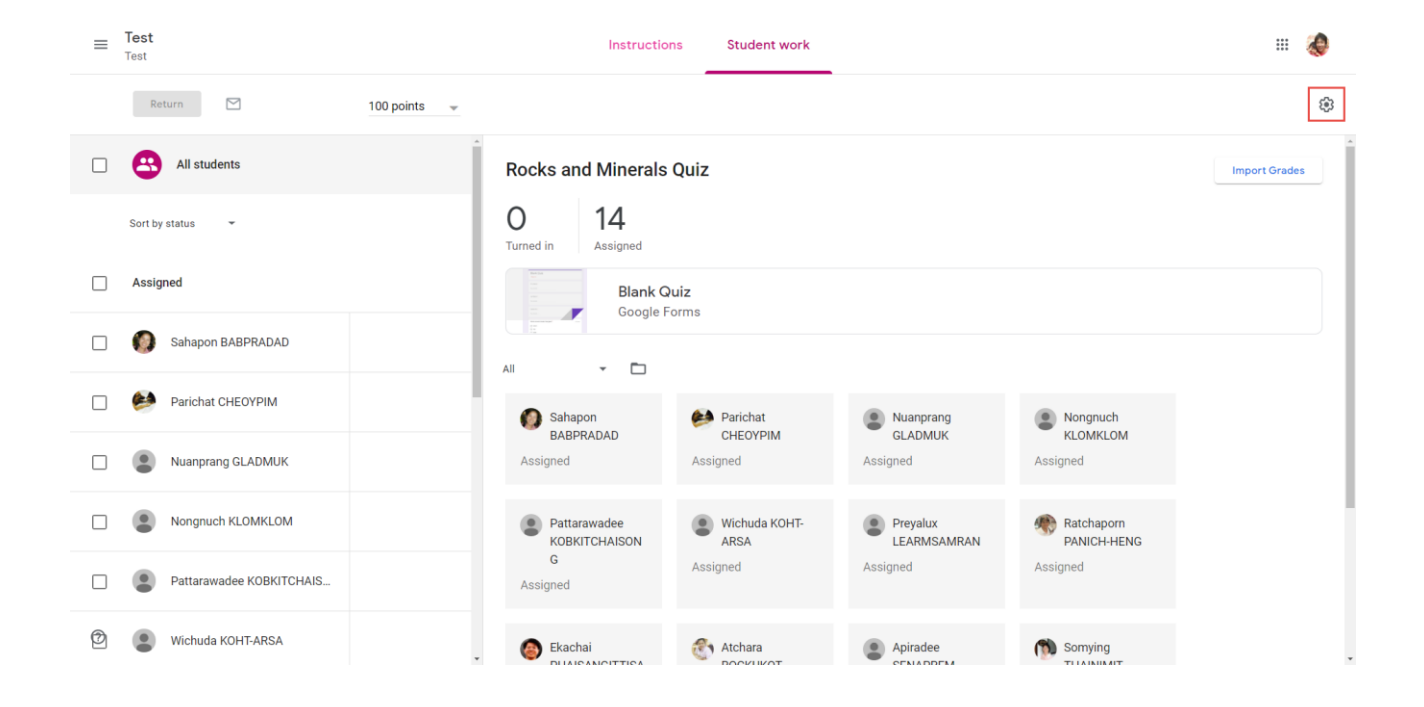

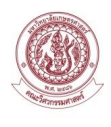

- 31. ผู้สอนสามารถเลือกว่าต้องการจะส่งออกข้อมูลแบบใด
- ส่งออกไปยัง Google Sheets
- ส่งออกเป็น CSV File

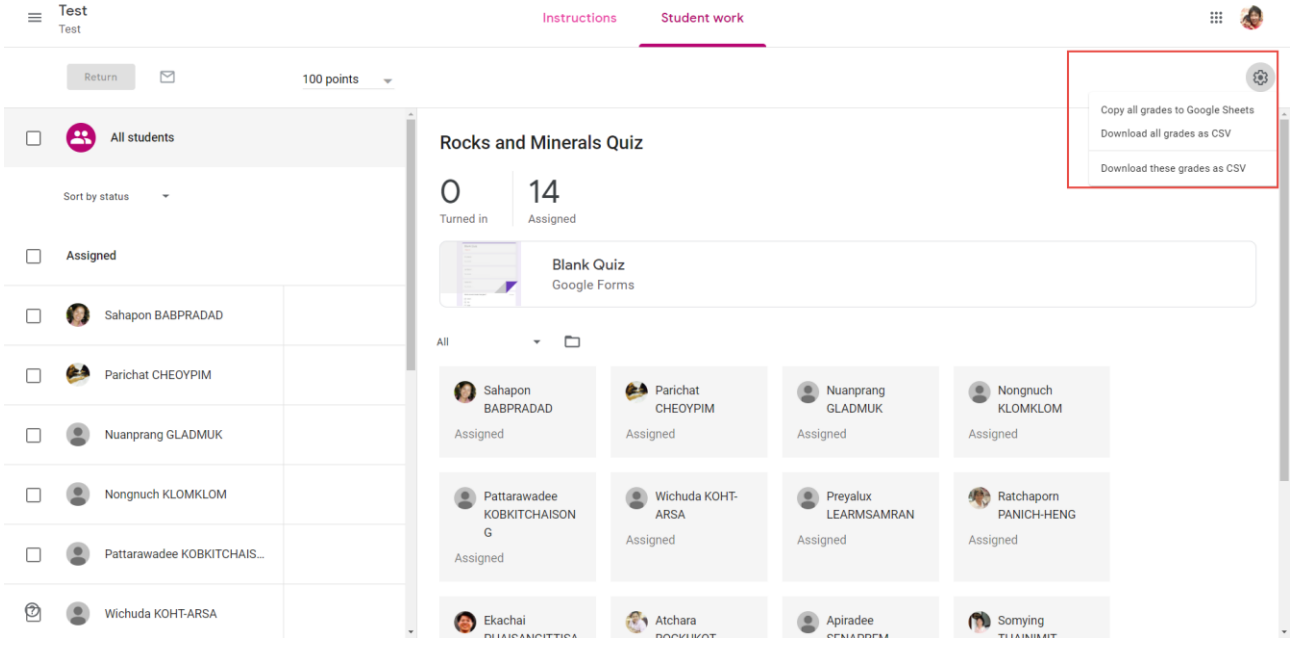

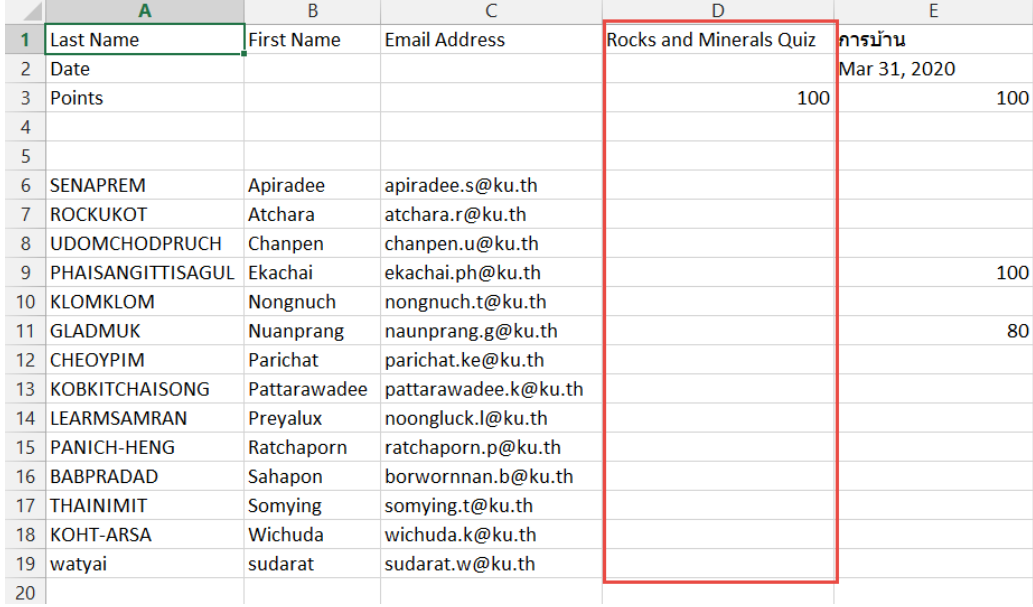

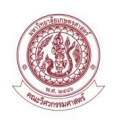

แบบประเมินความพึงพอใจต่อการใช้งาน Google Classroom เอกสารการใช้งานสำหรับผู้สอนสำหรับการสร้างข้อสอบ Online

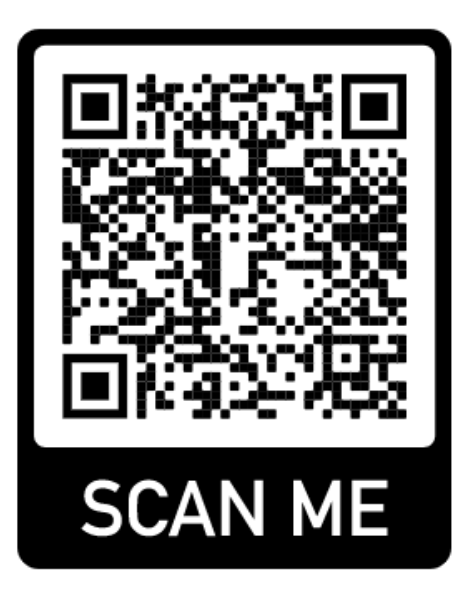